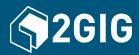

## $2GIG^{\mbox{\scriptsize B}}$ GC3 Security & Automation System $\mbox{\bf User Guide}$

10004670 Draft x07 | Proprietary & Confidential

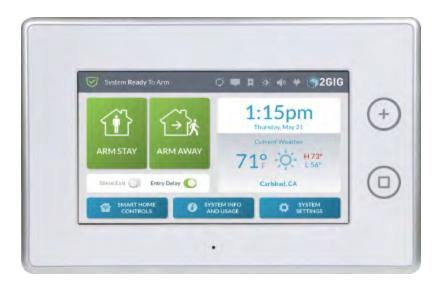

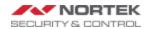

| Copyright © 2015 Nortek Security & Control LLC. All Rights Reserved. U.S. Patent D727,857. Australian Patent No. 357098. Additional Patents Pending. |  |  |
|----------------------------------------------------------------------------------------------------|--|--|
|                                                                                                    |  |  |
|                                                                                                    |  |  |
|                                                                                                    |  |  |
|                                                                                                    |  |  |
|                                                                                                    |  |  |
|                                                                                                    |  |  |
|                                                                                                    |  |  |
|                                                                                                    |  |  |
|                                                                                                    |  |  |
|                                                                                                    |  |  |
|                                                                                                    |  |  |
|                                                                                                    |  |  |
|                                                                                                    |  |  |
|                                                                                                    |  |  |
|                                                                                                    |  |  |
|                                                                                                    |  |  |
|                                                                                                    |  |  |
|                                                                                                    |  |  |
|                                                                                                    |  |  |
|                                                                                                    |  |  |
|                                                                                                    |  |  |
|                                                                                                    |  |  |
|                                                                                                    |  |  |
|                                                                                                    |  |  |
|                                                                                                    |  |  |
|                                                                                                    |  |  |
|                                                                                                    |  |  |
|                                                                                                    |  |  |
|                                                                                                    |  |  |
|                                                                                                    |  |  |

Covered by one or more claims of patents: <a href="http://sipcoll.com/patent-list/">http://sipcoll.com/patent-list/</a> and <a href="http://intusiq.com/patent-list/">http://sipcoll.com/patent-list/</a> and <a href="http://intusiq.com/patent-list/">http://sipcoll.com/patent-list/</a>.

The 2GIG, GC3, GoControl, and Linear logos are registered trademarks of Nortek Security & Control LLC in the United States and/or other countries. Other Nortek Security & Control trademarks may also appear in these materials. Other names or brands may be claimed as the property of others. For more information, contact your 2GIG alarm dealer for pricing or visit www.nortekinc.com, www.nortekcontrol.com, or http://www.2gig.com.

This document utilizes the Cue gestural icon system by P.J. Onori, which is available under a Creative Commons Attribution-ShareAlike 3.0 United States (CC-BY-SA-3.0) license.

Information in this document is subject to change without notice. The availability of particular products, services, and features may vary by region. Please check with your local dealer for further details and availability of language options.

No part of this publication may be reproduced, stored in a retrieval system, or transmitted in any form or any means electronic or mechanical, including photocopying and recording for any purpose other than the purchaser's personal use without the written permission of Nortek Security & Control.

Nortek Security & Control 1950 Camino Vida Roble, Suite 150 Carlsbad, CA 92008-6517 USA 800-421-1587

## **CONTENTS**

|   | Proprietary and Confidential Information Statement      | 7  |
|---|---------------------------------------------------------|----|
| 1 | Introduction                                            |    |
|   | About this Guide                                        | 9  |
|   | Document Conventions                                    | 9  |
|   | Technical Support                                       | 9  |
| 2 | SYSTEM OVERVIEW                                         |    |
| _ |                                                         | 11 |
|   | System Features and Capabilities Additional Accessories |    |
|   | Setup and Installation                                  |    |
|   | Operational Concepts                                    |    |
|   | Features to Limit False Alarms                          |    |
|   | Use and Care of the System                              |    |
|   | Limitations of Alarm Products                           |    |
| 2 |                                                         |    |
| 3 | TOUCHSCREEN BASICS Waking the Touchscreen               | 10 |
|   | About the Home Screen                                   |    |
|   | System Status Messages                                  |    |
|   | System Icons                                            |    |
|   | Using the Inbox                                         |    |
|   | Using Bookmarks                                         |    |
|   | System Logo                                             |    |
|   | Viewing the Weather Forecast                            |    |
|   | Using the System Menus                                  | 25 |
|   | Responding to Trouble Alerts                            | 26 |
| 4 | BURGLARY PROTECTION                                     |    |
|   | Overview                                                | 29 |
|   | Important Concepts                                      | 29 |
|   | Sample Burglary Alarm Plan                              | 30 |
|   | Arm the System                                          |    |
|   | Force Bypassing                                         |    |
|   | Use the Quick Exit Button                               |    |
|   | In the Event of an Exit Error                           |    |
|   | To Disarm the System                                    |    |
|   | Transmit a User Duress Report                           |    |
|   | In the Event of a Burglary Alarm                        | 30 |
| 5 | FIRE & CARBON MONOXIDE PROTECTION                       |    |
|   | Overview                                                |    |
|   | Important Concepts                                      |    |
|   | National Fire Alarm and Signaling Code                  |    |
|   | Recommended Smoke Alarm Placement                       |    |
|   | Safety Tips                                             |    |
|   | Emergency Action Plan                                   |    |
|   | In the Event of a Fire Alarm Silence a False Fire Alarm |    |
|   | Ulichica i aloc i ii c Maith                            | 41 |

|    | In the Event of a Carbon Monoxide Alarm           |    |
|----|---------------------------------------------------|----|
|    | Clear the Alarm History                           | 42 |
| 6  | EMERGENCY FEATURES                                |    |
|    | 24-Hour Alarm Buttons                             | 45 |
|    | Activate a Manual Panic, Fire, or Emergency Alarm |    |
| _  | Devices Covers                                    |    |
| 1  | REMOTE CONTROL                                    |    |
|    | Remote Control Devices                            |    |
|    | Operate the System with a Key Fob                 | 49 |
| 8  | SMART HOME CONTROLS                               |    |
|    | About the Smart Home Controls Menu                | 51 |
|    | Navigate to the Smart Home Controls Menu          |    |
|    | Lights                                            |    |
|    | Locks                                             | 51 |
|    | Thermostats                                       |    |
|    | Scenes                                            |    |
|    | Add a New Room                                    | 54 |
| 9  | SYSTEM INFO AND USAGE                             |    |
|    | System Info and Usage                             | 59 |
|    | Sensors                                           |    |
|    | History                                           |    |
|    | Dealer Info                                       | 60 |
| 10 | System Settings                                   |    |
| 10 |                                                   | 00 |
|    | Users Sounds                                      |    |
|    | Bypass Sensors                                    |    |
|    | Smart Home Settings                               |    |
|    | Learn Controller                                  |    |
|    | Shift Controller                                  | 73 |
|    | Associating Z-Wave Devices                        |    |
|    | Screen                                            | 75 |
|    | Date/Time                                         |    |
|    | System Tests                                      |    |
|    | Network Settings System Info                      |    |
|    | USB Update                                        |    |
|    |                                                   | 00 |
| 11 | SMART HOME SETTINGS                               |    |
|    | About the Smart Home Settings Menu                | 83 |
|    | Navigate to the Smart Home Settings Menu          |    |
|    | Add a New Device                                  |    |
|    | Rename a Device                                   |    |
|    | Remove a Device Check the Network                 |    |
|    | Rediscover the Network                            |    |
|    | View All Devices                                  |    |
|    | Force Remove a Device                             |    |
|    | Reset the Controller                              | 87 |
|    | Replace                                           |    |
|    | Basic Control of Unsupported Devices              | 89 |
|    |                                                   |    |

Proprietary & Confidential Table of Contents

INDEX 90

## **Proprietary and Confidential Information Statement**

This guide includes proprietary and confidential information of Nortek Security & Control LLC and is intended for use only by authorized GC3 Beta Program Participants during the Beta Test Period. This guide and its contents shall not be used, disclosed, or reproduced in whole or in part, for any purpose other than to test the GC3 Security & Automation System during the Beta Test Period, without the prior written consent of Nortek Security & Control LLC. All information contained herein must remain at all times in the custody of Nortek Security & Control and its authorized GC3 Beta Program participants. Any dissemination, distribution or copying of this guide in whole or in part is strictly prohibited. Upon termination of the GC3 Beta Program, all copies, including archival copies, if any, will be returned to Nortek Security & Control or destroyed.

# 1 Introduction

Before you get started, review the following information:

| About this Guide     | . 9 |
|----------------------|-----|
| Document Conventions | 9   |
| Technical Support    |     |

1 Introduction Proprietary & Confidential

#### **About this Guide**

This guide is designed for end users of the GC3 Security & Automation System. It provides general system information, safety precautions, and step-by-step instructions for operating the system. It is intended for use only by GC3 Security & Automation System owners whose system has been professional installed in a residential or commercial setting by an authorized 2GIG alarm dealer.

For a list of 2GIG alarm dealers and distributors in your area, visit: www.nortekcontrol.com or www.2gig.com.

#### **Document Conventions**

This section describes the document conventions used in this guide.

## **Safety Precautions and Notations**

It is imperative that you observe all of the safety precautions documented in this guide. For your safety and the safety of others, the table below details how this guide calls special attention to information intended to safeguard life, health, and property.

**DANGER!!!** This notation is used to indicate hazardous situations which, if not avoided, will result in serious injury or death.

**WARNING!!** This notation is used to indicate potentially hazardous situations which, if not avoided, could result in serious injury or death.

**CAUTION!** This notation is used to indicate a potentially hazardous situation which, if not avoided, could result in minor or moderate injury.

**IMPORTANT:** This notation is used to indicate a situation which, if not avoided, could result in property damage, equipment damage, or data loss.

**NOTE**: This notation is used to call attention to notable information that should be followed when installing, servicing, or using this product.

**TIP:** This notation is used to call attention to helpful hints related to using the product.

#### **Touchscreen Navigation**

This table describes the action words used to inform users of methods for touchscreen navigation.

Table 1-1 Touchscreen Navigation

| Glyph      | Action<br>Word      | Glyph      | Action Word |
|------------|---------------------|------------|-------------|
|            | Tap (or single tap) | <b>O</b>   | Swipe left  |
| <b>(a)</b> | Touch and hold      | <b>②</b> → | Swipe right |
| Ō          | Swipe<br>down       | Ô          | Swipe up    |

#### **Typographic Conventions**

The following typographic conventions are used to call attention to specific words and phrases:

- Bold Highlights key information in list bullets and draws attention to words, phrases, and text encountered on the touchscreen's user interface. For example, "open the System Settings menu" or "swipe up and then tap the System Info button."
- Monospace Denotes words, phrases, and text that must be manually entered by a user through the touchscreen's keypad. For example, enter the user code 1234 to access the System Settings menu.
- Italics Denotes the names of variable information and optional settings that can be selected or entered using the touchscreen. It is also used to refer readers to other Nortek Security & Control or 2GIG product documents that you can read for more information.
- Dagger (†) Indicates that a specific setting or value is a factory default setting or value. The setting or value on your particular system may be different.

## **Technical Support**

Should you require technical support for this system, please contact your 2GIG alarm dealer or your Remote Service Provider. If your dealer or provider cannot immediately answer your inquiry, the dealer should forward a service query to Nortek Security & Control using the appropriate channel.

## 2 SYSTEM OVERVIEW

This chapter includes the following information:

| System Features and Capabilities | 1  |
|----------------------------------|----|
| Additional Accessories           |    |
| Setup and Installation           | 12 |
| Operational Concepts             |    |
| Features to Limit False Alarms   |    |
| Use and Care of the System       | 16 |
| Limitations of Alarm Products    |    |

2 System Overview Proprietary & Confidential

## System Features and Capabilities

If you're familiar with other 2GIG Control Panels, you'll notice the new GC3 Panel from Nortek Security & Control offers the very best components of the GC2 Panel and has been transformed by a major visual upgrade—offering a larger touchscreen and an intuitive user interface featuring convenient, gesture-based navigation.

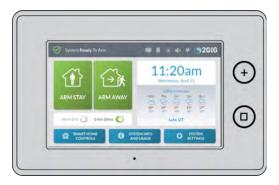

Figure 1 GC3 Control Panel—Front View

#### **Features**

The system includes:

- Touchscreen Display: A large, full-color, 7-in (17.8 cm) diagonal touchscreen with an intuitive, gesture-based user interface.
- Piezo Sounder and Internal Speaker: An 85 dB Piezo Sounder and an internal speaker to sound loud, clear alarms.

CAUTION! Long or repeated exposure to sounds at or above 85 dB can lead to Noise-Induced Hearing Loss (NIHL).

- Alarm Button/LED Indicator: Tap this button to show Panic, Fire, and Emergency buttons. For more information, see the GC3 Security & Automation System Fingertip Guide.
- Home Button/LED Indicator: A button to wake the touchscreen and give users the ability to return to the touchscreen's Home screen. For more information, see the GC3 Security & Automation System Fingertip Guide.
- Removable Faceplate: A removable faceplate concealing a door lock for the Cellular Radio Module bay.
- Microphone and Speaker: A built-in microphone and speaker provide clear 2-Way Voice communication during alarm events between users at the GC3 Panel and operators at the Central Station.
- >> Cellular Radio Module with Internal Antenna: A snap-in Cellular Radio Module with an internal antenna that fits neatly in the side panel, giving 2GIG installers a rapidly deployable radio network extension for the system.
- Cellular Radio Module Bay with Locking Door: A locking internal storage bay that gives users the ability to quickly install and replace the Cellular Radio Module.

- Ethernet Module: A built-in Ethernet port for Internet connectivity.
- 24-Hour Backup Battery: A 24-hour backup battery to support the GC3 Panel during temporary AC power failures and outages.
- USB Port: A convenient USB port at the top of the GC3 Panel that can be used with a USB thumb drive (not supplied) to update the system's firmware.

#### Capabilities

The system includes these capabilities:

- Wireless and Wired Zone Programming: Installers can program up to 100 wireless zones, two (2) wired zones (ZONE1/ZONE2), two (2) open collector outputs (OCL1/OCL2), and two (2) solid-state output bell terminals (BELL+/BELL-).
- Xeyfob and Keypad Programming: Installers can program up to 32 wireless keyfobs and up to four (4) Wireless Keypads ( 2GIG-PAD1-345).
- Security Codes: The system supports a maximum of 100 unique, programmable, security codes for accessing system functions. You are provided with one (1) Master User Code, one (1) Duress Code, and one (1) Installer Code (reserved for use by 2GIG alarm dealers and installers), and the ability to create 98 additional user codes for accessing the system.
- >> Z-Wave® and Z-Wave Plus™ Compatibility: Installers (and end users, if configured on the system) can add up to 232 smart home devices to communicate with the GC3 Panel using the Z-Wave and Z-Wave Plus wireless communication protocol. The GC3 Panel can be included and operated in any Z-Wave network with other Z-Wave certified devices from other manufacturers and/or other applications. All non-battery operated nodes within the network will act as repeaters regardless of vendor to increase reliability of the network. This device is a security enabled Z-Wave Plus product that is able to use encrypted Z-Wave Plus messages to communicate to other security enabled Z-Wave Plus products.
- 2-Way Voice: Operators at the Central Station can communicate directly with end users through the GC3 Panel. Operators can also silently listen-in after receiving a user duress report.
- >> USB Firmware Updates: A convenient USB port at the top of the GC3 Panel that can be used with a USB thumb drive (not supplied) to update the system's firmware. See "Update the Panel Firmware" on page 1.
- Date, Time, and Weather Forecasts<sup>1</sup>: Users can view the current date, time, and weather forecast in an easy-to-read format
- System Vocabulary/Voice Descriptors: A list of vocabulary words integrates with the on-screen user interface and audio announcements. This lets installers customize the sensor names that display on the GC3 Panel, as well as for the audible system announcements. For example, when someone opens the front door, the system can be set up to announce "front door."

<sup>&</sup>lt;sup>1</sup>Date, Time and Weather Forecasts are supported by most Remote Service Providers in most regions. Consult your provider to determine if this feature is supported in your region.

Proprietary & Confidential 2 System Overview

## **Additional Accessories**

The installer typically sets up the system to communicate with a variety of wired and/or wireless sensors. Some sensors are visible on the wall or ceiling. For example, Wireless Smoke/Heat/Freeze Alarms and Wireless Carbon Monoxide Detectors. Others may be hidden in door jambs. For example, Recessed Door/Window Contacts. Sensors might also be installed in additional locations. For example, a Glass Break Detector and a Passive Infrared Motion Detector.

NOTE: A variety of Linear- and 2GIG-manufactured sensors are compatible with the GC3 Security & Automation System. Sensors manufactured by other companies may also be compatible with the system. For information, visit dealer.2gig.com.

IMPORTANT: To ensure that your system's sensors are operating properly, it is important to test all sensor batteries and wireless signals at least once a year. Consult your installer to determine the schedule for testing your sensor batteries. As a second line of defense, the system also actively monitors sensors for low batteries. Consult your installer to determine if the system is configured to report low battery conditions to the Central Station.

Depending on the specific installation, systems may also be installed with one or more of the following 2GIG accessories:

#### Kits & Keypads

- >> 2GIG Control Panel Desktop Kit
- >> 2GIG Wireless Keypad

#### Radios & Antennas

- >> 2GIG Cellular Radio Module
- >> 2GIG External Attic Mount Antenna

## Sensors & Peripherals

- >> 2GIG Thin Door/Window Surface Contact
- >> 2GIG Recessed Door/Window Contact
- >> 2GIG Passive Infrared (PIR) Motion Detector
- >> 2GIG Glass Break Detector
- >> 2GIG Smoke/Heat/Freeze Alarm
- >> 2GIG Smoke/Heat Detector
- >> 2GIG Panic Button Remote
- >> 2GIG Carbon Monoxide Sensor
- >> 2GIG Takeover Module
- >> 2GIG Doorbell
- >> Universal Garage Door Receiver

## **Z-Wave Smart Home Controls**

Consult your 2GIG alarm dealer for information about installing a wide variety of compatible Z-Wave smart home controls including:

- >> Lights
- >> Locks
- >> Thermostats

## Setup and Installation

The GC3 Security & Automation System must be installed by a qualified electrician who is either employed by, or under contract with, a 2GIG alarm dealer. The alarm must always be installed in accordance with your country's national electrical installation regulations and/or all applicable codes in the local jurisdiction. To learn more, visit: www.nortekcontrol.com or www.2gig.com.

#### **Operational Concepts**

Understanding these concepts will help you operate the system:

#### 24-Hour Alarm Buttons

An installer can configure the GC3 Panel to show or hide three 24-hour alarm buttons on the touchscreen: **Panic**, **Fire**, and **Emergency**. When the buttons are enabled and visible, users can manually trigger an alarm from the GC3 Panel. Alarms can also be activated from a wireless keypad (if installed), from wireless sensors, or from portable devices (for example, a Panic Button Remote). See "Emergency Features" on page 44.

#### **Alarm**

When the system detects an alarm condition, it immediately sounds an audible alarm that continues for a preset amount of time. If external alarm sounders or Z-Wave sirens have been installed, those devices also sound an audible alarm. During an alarm (and also after a user cancels or clears the alarm), the **Alarm History** reveals a chronological list of the alarms that have occurred by zone. The next time you arm the system, the system automatically clears the history. You can also manually clear the history. See "Clear the Alarm History" on page 42.

#### **Burglary Protection**

Burglary protection is provided by a combination of perimeter and interior sensors installed on doors, windows, and other areas of a dwelling that might motion detectors. See "Burglary Protection" on page 28.

#### **Security Codes**

The system supports a maximum of 100 unique security codes. There are four types of security codes supported by the system: (1) Master User, (2) User, (3) Duress, and (4) the Installer Code, which is reserved for use by 2GIG alarm dealers and installer. See "Users" on page 63.

#### Fire and Gas Protection

Fire and gas protection are provided by a combination of Wireless Carbon Monoxide Detectors and Wireless Smoke/Heat/Freeze Alarms that protect your dwelling 24 hours-a-day. When an alarm condition is detected, the system sounds an alarm and transmits a report to the Central Station so operators can dispatch the appropriate emergency services. See "Fire & Carbon Monoxide Protection" on page 38.

#### **Sensor Types**

When programming the sensor into the system, the installer sets the sensor type for each device. This determines how and when the system

2 System Overview Proprietary & Confidential

will react when a sensor detects a an alarm condition. Fire protection sensors protect the dwelling 24-hours a day, whereas burglary protection sensors only protect the premises when the system is armed.

#### **Trouble Alerts**

The system monitors itself for abnormal operating conditions and alerts you when trouble is detected. Examples of alert conditions include AC power loss at the GC3 Panel, low battery conditions at a sensor, and more. See "Responding to Trouble Alerts" on page 26. The installer can configure the system to transmit a variety of trouble alerts to the Central Station.

#### Wired and Wireless Sensors

Your system can be installed with wired sensors, wireless sensors, or a combination of both. Some sensors are visible on the wall or ceiling (for example, Wireless Smoke/Heat/Freeze Alarms and Wireless Carbon Monoxide Detectors), while others may be hidden in doorjambs (for example, Recessed Door Contacts). Sensors can also be mounted in different locations (for example, Glass Break Detectors and Passive Infrared Motion Detectors).

#### Zones

The system's wired and/or wireless sensors have been programmed by the installer to protect specific zones. A zone is a distinct physical area in which closely associated alarm, supervisory, monitoring, and security sensors are located. Examples of zones that are typically setup for a home installation include *Front Door*, *Sliding Glass Door*, *Living Room Bay Window*, and so on. Some zones may require two sensors to be triggered before setting off an alarm.

Proprietary & Confidential 2 System Overview 2 System Overview

## **Features to Limit False Alarms**

For compliance with ANSI/SIA CP-01-2010: Control Panel Standard - Features for False Alarm Reduction, the installer can set a variety of different options designed to limit occurrences of a False Alarm.

Table 2-1 ANSI/SIA CP-01-2010 Features to Limit False Alarms

| ANSI/SIA CP-01-2010           | 2GIG System Feature                                                      | User Guide                                                                                    |
|-------------------------------|--------------------------------------------------------------------------|-----------------------------------------------------------------------------------------------|
| 4.2.2.1 Exit Time             | Exit Delay                                                               | "Important Concepts" on page 29 "Silent Exit" on page 1 "Arm the System" on page 31           |
| 4.2.2.2 Progress Annunciation | Exit Delay Announcement                                                  | "Important Concepts" on page 29 "Silent Exit" on page 1 "Arm the System" on page 31           |
| 4.2.2.3 Exit Time Restart     | Exit Delay Restart                                                       | "Important Concepts" on page 29 "Silent Exit" on page 1 "Arm the System" on page 31           |
| 4.2.2.4 Exit Error            | Exit Error                                                               | "In the Event of an Exit Error" on page 34                                                    |
| 4.2.2.5 Unvacated Premises    | Auto Stay                                                                | "Arm the System (Away Mode)" on page 31.                                                      |
| 4.2.3.1 Entry Delay           | Entry Delay                                                              | "Entry and Exit Delays" on page 1 "To Disarm the System" on page 34                           |
| 4.3.2.2 Progress Annunciation | Entry Delay Announcement                                                 | "Entry and Exit Delays" on page 1 "To Disarm the System" on page 34                           |
| 4.3.2.3 Disarm                | Disarming Features                                                       | "Entry and Exit Delays" on page 1 "To Disarm the System" on page 34                           |
| 4.2.4.1 Control Buttons       | Keyfob/Remote Arming Mode on<br>System Not Ready                         | "Remote Control Devices" on page 49                                                           |
| 4.2.4.2 Manual Alarms         | Emergency Alarm Features                                                 | "Activate a Manual Panic, Fire, or Emergency Alarm" on page 45                                |
| 4.2.4.3 System Acknowledgment | Alert Keyfob Disarming After<br>Alarm, Keyfob Arm/Disarm<br>Confirmation | "Arming the System Using a Keyfob" on page 1 "Disarming the System Using a Key Fob" on page 1 |
| 4.2.4.4 Remote Arming         | Key Fob Arming                                                           | "Arming the System Using a Keyfob" on page 49                                                 |
| 4.3.4.5 Remote Disarming      | Key Fob Arming                                                           | "Disarming the System Using a Key Fob" on page 49                                             |
| 4.2.5.1 Abort Window          | Abort Window Dialer Delay                                                | "In the Event of a Burglary Alarm" on page 1                                                  |
| 4.2.5.1.1 Disarm              | Abort Window Dialer Delay                                                | "In the Event of a Burglary Alarm" on page 36                                                 |
| 4.2.5.1.2 Abort               | Abort Window Dialer Delay                                                | "In the Event of a Burglary Alarm" on page 1                                                  |
| 4.2.5.2 Alarm Transmission    | Abort Window Dialer Delay                                                | "In the Event of a Burglary Alarm" on page 1                                                  |
| 4.2.5.3 Disarm                | Disarm                                                                   | "To Disarm the System" on page 34.                                                            |
| 4.2.5.4 Cancel Window         | Alarm Cancel Time, Alarm Cancel Display                                  | "In the Event of a Burglary Alarm" on page 1 "Silence a False Fire Alarm" on page 41          |

2 System Overview Proprietary & Confidential

| ANSI/SIA CP-01-2010                 | 2GIG System Feature                         | User Guide                                                                                              |
|-------------------------------------|---------------------------------------------|----------------------------------------------------------------------------------------------------|
| 4.2.6.1 Use of Duress Feature       | User Duress Report                          | "Transmit a User Duress Report" on page 35.                                                             |
| 4.2.6.2 Duress Code                 | Duress Code                                 | "Types of User Codes" on page 63 "Users" on page 63.                                                    |
| 4.2.7 Initiation of Manual Alarms   | Panic, Fire, or Emergency Alarm             | "Activate a Manual Panic, Fire, or Emergency Alarm" on page 45.                                         |
| 4.3.1 Cross Zoning                  | Cross Sensor Zones, Cross<br>Sensor Timeout | "Q24: Cross Sensor Zones (99-100)" on page 1 "Q25: Cross Sensor Timeout, in Seconds (10-120)" on page 1 |
| 4.3.2 Swinger Shutdown              | Swinger Shutdown Count (1-6)                | "Swinger Shutdown Count (1-6)" on page 1.                                                               |
| 4.3.3 Fire Alarms                   | Fire & Carbon Monoxide<br>Protection        | "Fire & Carbon Monoxide Protection" on page 38                                                          |
| 4.6.3 System Test                   | Console Test<br>Sensors Test                | "System Tests" on page 77                                                                               |
| 4.6.4 Initiation of Test            | Console Test<br>Sensors Test                | "System Tests" on page 1                                                                                |
| 4.6.5 Communications                | Console Test<br>Sensors Test                | "System Tests" on page 1                                                                                |
| 4.6.6 Test in Progress              | Console Test<br>Sensors Test                | "System Tests" on page 1                                                                                |
| 4.6.7 Automatic Termination of Test | Console Test<br>Sensors Test                | "System Tests" on page 1                                                                                |

Proprietary & Confidential 2 System Overview

## Use and Care of the System

To care for the system, observe the following:

- Humidity and Liquids Do not expose the system to water, rain, extreme humidity, perspiration, or other liquids. The optimum humidity range for the system is 9-90% non-condensing.
- >> Extreme Heat or Cold Do not expose the system to extreme heat or cold. The optimum operating temperature range is 32° to 120° F (0° to 49° C).
- Shock and Vibration For optimum protection against shock and vibration, make sure that your installer has securely mounted the touchscreen flush against the wall or properly installed it in a compatible desktop kit.

**IMPORTANT:** To prevent touchscreen damage during cleaning, see "Screen" on page 75.

## **Limitations of Alarm Products**

The product, if used properly, may reduce the risk of burglary, robbery, and other adverse events that have the potential to result in injury or loss of life, however Nortek Security & Control is not an insurer. This product is neither insurance nor a guarantee that such an event will be prevented, and users should protect themselves with proper insurance. Nortek Security & Control makes no representation that this product cannot be compromised or circumvented, that it will provide an adequate warning, or that it will prevent any personal injuries, loss of life, or property damage, or other losses.

Like any alarm product, this product may be bypassed, it is subject to compromise, and it may fail to warn for a variety of reasons, including, but not limited to: improper installation or positioning; improper maintenance; tampering; dead or improperly installed batteries; sensing limitations; component failures; receivers; intrusions may be outside of a product's designated range and certain environmental conditions may impact performance, and audible alarm signals may be outside of hearing range, muted by doors, walls, and floors, unheard by deep sleepers or the hearing- impaired, or overwhelmed by other sounds. The use of alcohol, illicit drugs, prescription medications, headphones, and earplugs may also impair one's ability to hear the audible alarm signals.

- Battery-powered Smoke/Heat Alarms require a battery of the specified type, in good condition, and installed properly.
- Smoke Alarms are designed only to detect smoke when it enters the alarm's sensing chamber.
- Heat Alarms are designed to detect either fixed temperatures or rate-of-rise conditions.
- Smoke/Heat Alarms can help save lives by providing early warning of a fire.
- Smoke/Heat Alarms are not a substitute for an insurance policy. Home owners and renters should always keep adequate insurance to protect their properties.
- >> Smoke/Heat Alarms should be mounted on a ceiling or high on a wall
- At a minimum, install at least one (1) of these Smoke Alarms on each level of a multi-story dwelling. The smoke alarm must be

- installed in accordance with all regulations defined by nation, state, and local fire safety authorities.
- Intruders may gain access through unprotected openings or have the technical sophistication to bypass an alarm sensor or disconnect an alarm warning device.
- Signals sent by wireless sensors may be blocked or reflected by metal before they reach the GC3 Panel, even if the signal path has been recently checked during a weekly test. Blockage can occur if a metal object has been moved into the sensor's signal path.
- A user may not be able to reach a panic or emergency button quickly enough.
- The Cellular Radio Network service needed to transmit alarm signals from a premises to a Central Station may be out of service or temporarily out of service.
- Even if the system responds to the emergency as intended, occupants may have insufficient time to protect themselves.
- In the case of a monitored system, authorities may not respond appropriately.

2 System Overview Proprietary & Confidential

THIS PAGE INTENTIONALLY LEFT BLANK

## 3 TOUCHSCREEN BASICS

This chapter includes the following information:

| Waking the Touchscreen       | 19 |
|------------------------------|----|
| About the Home Screen        |    |
| System Status Messages       |    |
| System Icons                 |    |
| Using the Inbox              |    |
| Using Bookmarks              |    |
| System Logo                  |    |
| Viewing the Weather Forecast |    |
| Using the System Menus       |    |
| Responding to Trouble Alerts |    |

3 Touchscreen Basics Proprietary & Confidential

## Waking the Touchscreen

During periods of inactivity, the touchscreen automatically times out and enters sleep mode. To place it into full-power mode, you must wake the touchscreen.

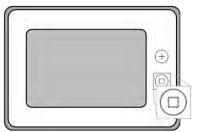

Figure 1 Wake the Touchscreen

To wake the touchscreen:

- Tap any area on the touchscreen.
  OR
- Press the Home button to the right of the touchscreen.

This reveals the Home screen. See "About the Home Screen" below.

TIP: The touchscreen goes into sleep mode after one (1) minute of inactivity. To change this setting to between 30 seconds and 10 minutes, tap **System Settings**, enter the Master User Code, tap **Screen**, and then change the **Screen Timeout** setting.

## **About the Home Screen**

When you first wake the home screen, the system reveals the Home page.

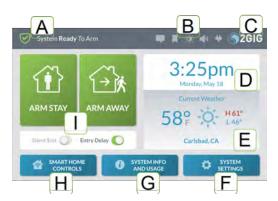

Figure 2 Home Screen Features

NOTE: Some features are PIN-protected . To gain access to a PIN-protected feature, you must know the four-digit Master User Code. See "Users" on page 63.

Table 3-1 Home Screen Features

| Tabl | Table 3-1 Home Screen Features |                                                                                                    |                                                                     |  |  |
|------|--------------------------------|----------------------------------------------------------------------------------------------------|---------------------------------------------------------------------|--|--|
|      | This feature                   | Does this                                                                                                    | To learn<br>more                                                    |  |  |
| Α    | System Status<br>Messages      | Reveals the current system state.                                                                                     | See "System<br>Status<br>Messages" on<br>the facing<br>page.        |  |  |
| В    | System Icons                   | Provides access to messaging features, bookmarks, brightness/volume controls, and displays the current energy source. | See "System Icons" on the facing page.                              |  |  |
| С    | System Logo                    | Tap the logo and then enter the Duress Code to transmit a User Duress signal to the Central Station.                  | See "System<br>Logo" on page<br>23.                                 |  |  |
| D    | Date/Time                      | View the current<br>date/time (when<br>broadcast by the<br>Remote Service<br>Provider).                               | See "Date/Time" on page 77.                                         |  |  |
| E    | Weather Forecast               | View the current<br>weather forecast<br>(when broadcast by<br>the Remote Service<br>Provider).                        | See "Viewing<br>the Weather<br>Forecast" on<br>page 24.             |  |  |
| F    | System Settings                | Access your system's Z-Wave smart home controls.                                                                      | See "About<br>the Smart<br>Home<br>Controls<br>Menu" on<br>page 51. |  |  |
| G    | System Info and<br>Usage       | View general system<br>and usage information<br>for Energy, Sensors,<br>History, and Dealer<br>Info.                  | See "System<br>Info and<br>Usage" on<br>page 59.                    |  |  |
| н    | Smart Home Controls            | Gives anyone who<br>knows the Master User<br>Code access to a<br>variety of general<br>system settings.               | See "System<br>Settings" on<br>page 1.                              |  |  |
| I    | Security Features              | Lets users arm/disarm the system.                                                                                     | See "Arm the<br>System" on<br>page 31.                              |  |  |

Proprietary & Confidential 3 Touchscreen Basics

## **System Status Messages**

At the top-left of the screen, different messages appear to reveal the current system state.

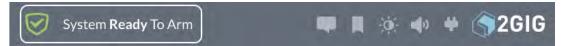

Figure 3 System Status Messages

This table describes the different system status messages on the system.

Table 3-2 System Status Messages

| This system status message          | Indicates that                                                                                                    |  |
|-------------------------------------|----------------------------------------------------------------------------------------------------|--|
| System <b>Ready</b> To Arm          | All protected doors and windows are closed.                                                                                 |  |
| System Not Ready to Arm             | One or more protected doors or windows are open.                                                                            |  |
| System <b>Ready</b> To Arm (BYPASS) | The system is ready to arm and one or more sensors are on the Bypassed Sensors list. See "Force Bypassing" on page 32.      |  |
| System Arming (STAY)                | The system is in the process of arming itself in Stay Mode.                                                                 |  |
| System Arming (AWAY)                | The system is in the process of arming itself in Away Mode.                                                                 |  |
| System Armed                        | The system is armed and protecting the premises.                                                                            |  |
| Restarting Security Process         | The security system is restarting. Typically, this only appears after an installer modifies a System Configuration setting. |  |

## System Icons

The status bar that appears on the top of the Home screen and on most system menus reveals a variety of icons providing system information and access to different functions.

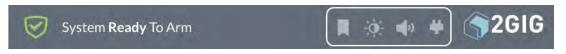

Figure 4 System Icons

Table 3-3 System Icons

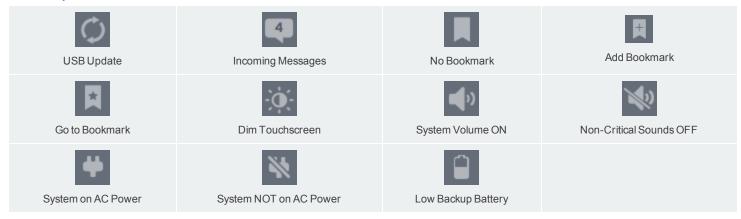

3 Touchscreen Basics Proprietary & Confidential

## Using the Inbox

There are three (3) types of messages that arrive in the Inbox: Alerts, Alarms, and Messages. When a new message arrives, the **Messages** system icon at the top of the screen blinks and shows the number of new, unread messages.

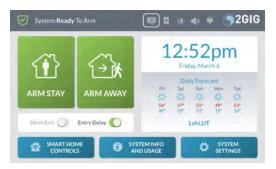

Figure 5 Messages System Icon

#### **Reading Alert Messages**

To read an alert message:

- 1. Tap the Unread Messages system icon.
- 2. In the drop-down menu, tap Alerts.

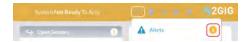

Figure 6 Unread Messages > Alerts

The system reveals the alert messages.

#### **Reading Alarm Messages**

If the system goes into an alarm state, a message is sent to the Inbox. To read an alarm message:

- 1. Tap the Unread Messages system icon.
- 2. In the drop-down menu, tap Alarms.

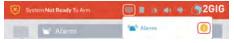

Figure 7 Unread Messages > Alarms

NOTE: If a user duress report has been transmitted to the Central Station, a notification message about the silent alarm is not sent to the Inbox. See "Transmit a User Duress Report" on page 35.

The system reveals the alarm messages.

#### **Reading Incoming Messages**

Your Remote Service Provider has the ability to transmit messages about system upgrades, additional services, special regional weather alerts, and so on. When a new message arrives, the system emits three (3) beeps once every minute until the message is read.

When transmitting messages to your system, the Central Station can:

- Mark a Message as Public or Private: A public message can be read by any user. A private message can only be opened by users who know the Master User Code.
- Classify a Message as High or Low Priority: Message classified by the sender as High priority messages appear in GRAY. Low priority messages appear in YELLOW.
- Specify When or If Messages Expire: There is no enforced limit on the number of messages that you can keep in the Inbox. However, messages that have been set to expire will be automatically removed from the Inbox at the time and date specified by the sender.

To read messages sent by the Central Station:

- 1. Tap the Unread Messages system icon.
- 2. In the drop-down menu, tap Messages.

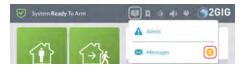

Figure 8 Messages > Reading Messages

This reveals the Messages screen.

- 3. Before opening the message, it helps to understand the following:
  - If a message was marked by the sender as Low priority, it appears in GRAY.
  - If a message was marked by the sender as High priority, it appears in YELLOW.
  - If a message was marked as private, a lock icon appears next to the message.

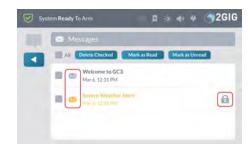

Figure 9 Messages—Priority and Security

- 4. Tap the desired message to open it.
- If the message was marked as private, enter your system's fourdigit Master User Code.

Proprietary & Confidential 3 Touchscreen Basics

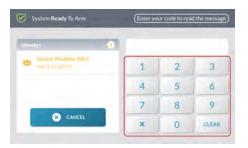

Figure 10 Enter Your Code to Read the Message

6. When the message appears, read the text.

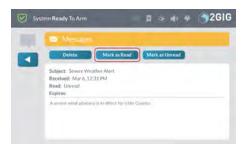

Figure 11 Reading a Message

#### Marking a Message as Read

After reading a message, the system automatically marks the message as read. You can also manually mark the message as read.

To mark a message as read:

- 1. Open the desired message.
- 2. After reading the text, tap Mark as Read.

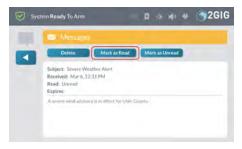

Figure 12 Messages > Mark as Read Button

The system marks the message as read.

## Marking a Message as Unread

If you want to keep a message in the unread status after reading it, you can mark the message as unread.

To mark a message as unread:

- 1. Open the desired message.
- 2. After reading the text, tap Mark as Unread.

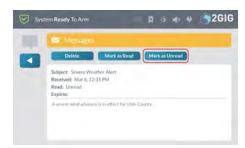

Figure 13 Messages > Mark as Unread Button

The system marks the message as unread.

#### **Deleting a Message**

If you want to permanently remove a message from the Inbox, you can delete it.

To delete a message:

- 1. Open the desired message.
- 2. After reading the text, tap Delete.

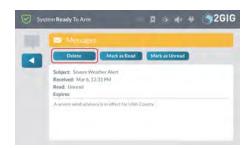

Figure 14 Messages > Delete Button

The system deletes the message from the Inbox.

3 Touchscreen Basics Proprietary & Confidential

## **Using Bookmarks**

If you frequently navigate to a particular screen or menu, you can bookmark it for easy access. The system lets you bookmark one (1) screen or menu.

#### Bookmarking a Screen or Menu

To bookmark a screen or menu:

- Navigate to the desired screen or menu.
   For example, tap System Info and Usage. Then tap Dealer Info
- 2. Tap the Add Bookmark system icon.

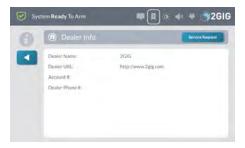

Figure 15 Add Bookmark System Icon

3. At the Bookmark this screen? message, tap OK.

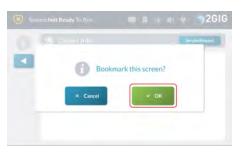

Figure 16 Bookmark this Screen Message

The system bookmarks the screen or menu and a star appears on the bookmark icon. See "Opening a Bookmarked Screen or Menu" below.

## Opening a Bookmarked Screen or Menu

If you have bookmarked a frequently used screen or menu, a star appears on the system icon.

To open the bookmarked screen or menu:

1. Tap the Open Bookmark system icon.

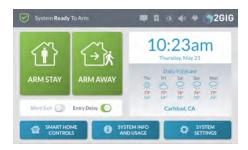

Figure 17 Open Bookmark Icon

The system opens the bookmarked screen on menu.

## System Logo

In the top right corner of the Home screen, the system logo appears.

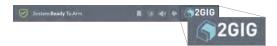

Figure 18 System Logo

The system logo serves two functions:

- Duress Code: Users can tap the logo at any time to enter the Duress Code. See "Transmit a User Duress Report" on page 35.
- Installer Toolbox: 2GIG alarm dealers and installers can tap the logo and then enter the Installer Code to access the Installer Toolbox menu. See the GC3 Installation & Programming Guide.

Proprietary & Confidential 3 Touchscreen Basics

## **Viewing the Weather Forecast**

If your Remote Service Provider broadcasts weather forecasts, you can view the current weather, daily forecast, and hourly forecast directly from the Home screen of the touchscreen display. Simply tap the weather area to cycle through each view shown below.

Table 3-4 Weather Forecasts—Current, Hourly, Daily

| Weather Forecast                                                                           | Type            |
|--------------------------------------------------------------------------------------------|-----------------|
| Current Weather  58° H61° L46°  Carlsbad, CA                                               | Current Weather |
| Hourly Forecast  Mon                                                                       | Hourly Forecast |
| Daily Forecast  Mon Tue Wed Thu Fri  61° 66° 64° 68° 68° 46° 38° 44° 44° 55°  Carlsbad, CA | Weekly Forecast |

## **Changing the Forecast Location**

To change the forecast location:

1. Tap the city name in the forecast area.

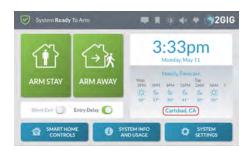

Figure 19 Weather Forecasts—City Name

2. Type the desired city name (or a valid zip code) in the **Enter a Location** screen.

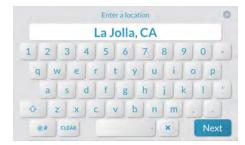

Figure 20 Enter a Location

3. Tap Next.

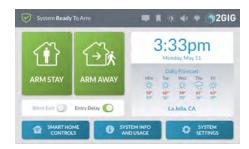

Figure 21 Weather Forecasts—Your City

The system updates the forecast for the new location, if available.

3 Touchscreen Basics Proprietary & Confidential

## **Using the System Menus**

Across the bottom of the Home screen, users can tap a button to access other menus. These menus include **Smart Home Controls**, **System Info and Usage**, and **System Settings**.

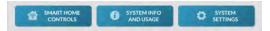

Figure 22 System Menus

#### **Smart Home Controls**

Tap the **Smart Home Controls** button on the Home screen to reveal the **Smart Home Controls** menu. These options give users the ability to operate any Z-Wave smart home controls (if installed) directly from the GC3 Panel. To learn about options in this menu, see "About the Smart Home Controls Menu" on page 51.

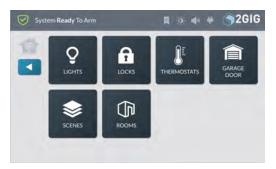

Figure 23 Smart Home Controls Menu

If the **Smart Home Controls** menu is not configured on your system, the following notification message appears when you tap the **Smart Home Controls** button. Tap **OK** to dismiss the message.

**NOTE:** Consult your installer for information about enabling the *Smart Home Controls* feature on your system.

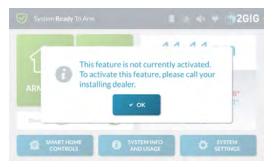

Figure 24 Feature Not Currently Activated Message

#### System Info and Usage

Tap the **System Info and Usage** button on the Home screen to reveal the **System Info and Usage** menu. This menu provides users with access to energy usage information, sensor information, system history, and contact information for your 2GIG alarm dealer. To learn about the options in this menu, see "System Info and Usage" on page 59.

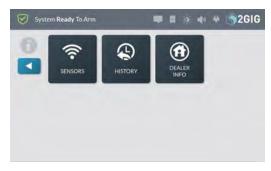

Figure 25 System Info and Usage Menu

#### **System Settings**

Tap the **System Settings** button on the Home screen to reveal the **System Settings** menu. This menu gives users access to general settings for the GC3 Security & Automation System. To learn about the options in this menu, see "System Settings" on page 1.

NOTE: This feature is PIN-protected. To use this feature, you must know the four-digit Master User Code.

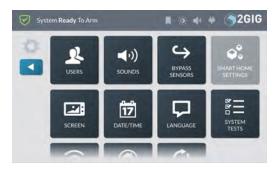

Figure 26 System Settings Menu

Proprietary & Confidential 3 Touchscreen Basics

## **Responding to Trouble Alerts**

To ensure that all system components are operating under optimal conditions, the system continually polls all of the wired and wireless sensors paired with the system. It also continuously checks the GC3 Panel to ensure that it is operating properly. If a trouble condition is detected, the system alerts you of the issue.

## **Monitoring the System for Trouble Conditions**

The system monitors the GC3 Panel and its sensors so it can notify you when the following trouble conditions occur:

- >> Cancel Report:
- >> Cell Backup Failure:
- >> Closing Report:
- >> Code Entry Tamper:
- >> Console Auxiliary Panic Alarm:
- >> Console Fire Alarm:
- >> Console Police Alarm:
- >> Console, User Duress:
- >> Cross Zone Trouble:
- >> Duress Code:
- >> Exit Error:
- >> Fail To Communicate:
- >> GSM Radio Modem Network Failure:
- >> No Activity:
- >> Opening Report:
- >> Panel AC Failure:
- >> Panel Low Battery:
- >> Panel Programming Entry:
- >> Panel Programming Exit:
- >> Panel Tamper:
- >> Receiver Jammed:
- >> Recent Close:
- >> Sensor Test:
- >> Siren Supervision:
- >> Zone Bypassed by Master User: <Zone Name>:
- >> Zone Unbypassed: <Zone Name>:
- >> Zone Loss Of Supervision:
- >> Zone Low Battery: The panel alerts you when the sensors programmed into your system have low batteries.
- >> Zone Tamper:

#### When a Trouble Condition Occurs

When a trouble condition occurs, the system alerts you so that either you or your 2GIG alarm dealer can promptly address the issue and return the system to proper working order:

- An alert notification is sent to the system's Inbox and the Messages icon flashes.
- The system sounds six (6) alert tones every minute, until the alert is acknowledged.

NOTE: Consult your installer to determine if the *Trouble Doesn't Sound at Night* feature is enabled on the system. When enabled, the system silences only the alert tones only during the nighttime hours. It will not stop the trouble alert notification from displaying on the touchscreen so they can be acknowledged, nor will it stop the trouble alert report from being sent to the Central Station.

NOTE: For compliance with *UL 985: Household Fire Warning System Units*, the six (6) trouble alert tones for Wireless Smoke/Heat/Freeze Alarms and Wireless Carbon Monoxide Detectors are required to sound at an interval of once every four (4) hours, until the condition causing the alert is resolved. See "Q37: Trouble Resound Delay After Hold Off, in Days (0-7)" on page 1.

>> A trouble report is sent to the Central Station.

**NOTE:** Consult your installer to determine if the *Trouble Reports to CS* feature is enabled. When enabled, the system transmits trouble reports about sensors to the Central Station.

3 Touchscreen Basics Proprietary & Confidential

THIS PAGE INTENTIONALLY LEFT BLANK

## **4 BURGLARY PROTECTION**

This chapter includes the following information:

| Overview                         | 29 |
|----------------------------------|----|
| Important Concepts               | 29 |
| Sample Burglary Alarm Plan       |    |
| Arm the System                   |    |
| Force Bypassing                  |    |
| Use the Quick Exit Button        |    |
| In the Event of an Exit Error    | 34 |
| To Disarm the System             |    |
| Transmit a User Duress Report    |    |
| In the Event of a Burglary Alarm | 36 |

4 Burglary Protection Proprietary & Confidential

#### Overview

During setup, the installer typically configures a variety of wireless and wired sensors to protect your dwelling from unwanted intrusion. Different types of sensors may be installed in your dwelling for burglary protection including door/window contacts, glassbreak detectors, image sensors, and motion detectors. These sensors are intended to protect both the perimeter and interior of your dwelling.

NOTE: This burglary alarm system is in compliance with the standards defined in *UL* 681: Installation and Classification of Burglar and Holdup Alarm Systems and *UL* 827: Central-Station Alarm Services.

## **Important Concepts**

To help you get the most out of the burglary protection part of the system, it is useful to understand the concepts detailed below.

#### **Perimeter and Interior Sensors**

The system provides burglary protection using a combination of sensors that have been installed in and around your dwelling:

- Perimeter Sensors: Sensors intended to place the system into an alarm state before an intruder enters a dwelling. Perimeter sensors (for example, Door/Window Contacts and Wireless Glass Break Detectors) are typically installed at possible entry points, such as front doors, sliding glass doors, back doors, side doors, garage doors, and picture windows.
- Interior Sensors: Sensors intended to place the system into an alarm state by detecting forced entry attempts. Interior sensors are typically installed at possible movement points. For example, a motion detector might be installed to detect a burglar's movement across a basement, down a hallway, or up a stairwell.

Once installed, the system continuously monitors all of its sensors. For an alarm to sound, burglary protection sensors must be armed (see "Arm the System" on page 31). The system is also programmed by the installer to notify you about different events. For example, when you open a perimeter door, door transmits a status message to the GC3 Panel. The panel then shows that the door is open and the system announces the door's voice descriptor.

#### **Protection Zones**

When programmed into the system by the installer, each sensor is intended to protect a particular zone. Typical examples of zones that may be protected by a sensor include, Front Door, Back Door, Basement Window, Laundry Room, and so on. During programming, the installer may also create a voice descriptor for each zone. The GC3 Panel uses the voice descriptor in two ways:

- As a verbal announcement to notify occupants when a perimeter sensor is open, closed, or when an alarm is set off.
- >> As the display name of the sensor's zone on the touchscreen.

## Stay and Away Mode

Unlike fire protection sensors (which are always ON and protecting the dwelling), burglary protection sensors must be turned ON (see "Arm the System" on page 31) and OFF (see "To Disarm the System" on page 34). This system can be armed in one of two modes:

- >> Stay Mode: Arms the system except motion detectors. Arm the system in this mode when individuals will be occupying the premises. This arms only the sensor-protected perimeter doors and windows, leaving interior motion sensors or other interior doors unarmed. In a home setting, Stay Mode is frequently used during the evening hours when occupants do not intend to enter or exit the dwelling. This lets you move about without triggering the burglary alarm. Because all the interior burglary protection is OFF, an alarm would only be triggered if a sensor-protected perimeter door or window is opened.
- Away Mode: Arms the system including motion detectors. Use this mode to arm the system when everyone will be leaving the premises. This mode arms all sensor-protected perimeter doors and windows, interior motion sensors, interior glass break sensors, and any other sensor-protected interior doors. Away Mode is frequently used during day time hours in residential installations and during non-business hours in commercial installations. Because all burglary protection features are ON, an alarm would be triggered when movement is detected, if any protected doors or windows are opened, or if glass breakage is detected (if glass break detectors have been installed).

### **Open and Closed Sensors**

Before you can arm your system, all protected doors, windows, and other protection zones must be closed or bypassed (see "Force Bypassing" on page 32). For example, if you leave a protected window open, the system considers it an open sensor. If a protected window is shut, the system considers it a closed sensor.

## **Bypassed Sensors**

When sensors are left open, the system cannot be armed unless that sensor is closed (see "Open and Closed Sensors" above) or added to the system's Bypassed Sensors list. Bypassed Sensors are ones that you intentionally decide to leave unprotected in order to avoid setting off a false alarm. See "Force Bypassing" on page 32.

Proprietary & Confidential 4 Burglary Protection

## Sample Burglary Alarm Plan

Before the installation, your 2GIG alarm dealer will work with you to design, install, and configure a system intended to best protect your dwelling. This illustration is an example of a typical residential burglary alarm system offering both perimeter and interior protection:

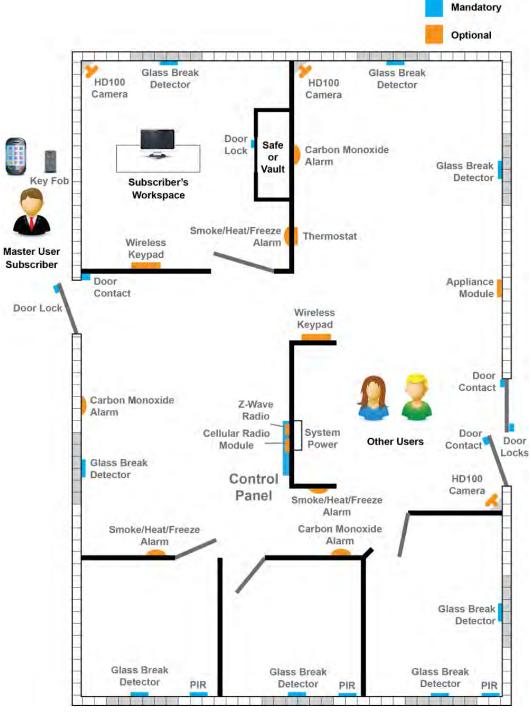

Figure 1 Sample Burglary Alarm Plan

4 Burglary Protection Proprietary & Confidential

## **Arm the System**

You can arm the system only when the system status message indicates that it is in the System Ready to Arm or System Ready to Arm (BYPASS) state.

IMPORTANT: If any sensors are open (for example, a perimeter door or window is ajar) the system will be placed into the System Not Ready to Arm state and reveals the unprotected zone in Sensors Not Ready list on the touchscreen. Before you can arm the system, you must either close the open sensor(s) or bypass the open sensor (s). See "Force Bypassing" on the facing page.

TIP: If you have purchased a key fob (or multiple fobs) to control the GC3 Security & Automation System, you can also arm the system using your key fob. See "Arming the System Using a Keyfob" on page 49.

#### Arm the System (Stay Mode)

Stay Mode arms the system except motion detectors. Use this mode when occupants will be staying on the premises. In residential installations, Stay Mode is frequently used during the evening hours when occupants do not intend to enter or exit the dwelling. This lets you move about without triggering the burglary alarm. Because all the interior burglary protection is OFF, an alarm would only be triggered if a sensor-protected perimeter door or window is opened. To learn how to arm the system in Away Mode, see "Arm the System (Away Mode)" below.

**NOTE:** Consult your installer to determine if your system is configured with the *Quick Arming* feature. When enabled, the *Quick Arming* feature allows anyone to arm the system without entering a user code. When disabled, you must enter an active, four-digit user code to arm the system.

To arm the system in Stay Mode:

- Ensure that all perimeter doors and windows are closed. The
  system status message should read System Ready to Arm. If the
  status messages reads System Not Ready to Arm and the
  Sensors Not Ready list appears, a protected door or window is
  open. You must first close that door/window or place it on the
  Bypassed Sensors list. See "Force Bypassing" on the facing
  page.
- 2. At the Home screen, tap **Arm Stay**.
- (Optional) At the Enter Your Code to Arm the System screen, enter an active, four-digit user code. If the Quick Arming feature is enabled, you will skip this step and not be prompted for a user code.
  - An Exit Delay countdown timer appears and the system announces "Arming Stay." The countdown gives occupants time to enter or exit the premises through a protected door.
- (Optional) If occupants need more time to close protected doors/windows, tap Silence. This turns the Silent Exit feature ON and extends the Exit Delay countdown.

Once the countdown expires, occupants will not be able to enter or exit through protected doors and windows without triggering the burglary

#### Arm the System (Away Mode)

Away Mode arms the system including motion detectors. Use this mode when occupants will be leaving the premises. When arming the system in Away Mode, the system arms all sensor-protected perimeter doors and windows, interior motion sensors, interior glass break sensors, and any other sensor-protected interior doors. In residential installations, Away Mode is frequently used during daytime hours. In commercial installations, it is most frequency used during non-business hours. Because all burglary protection features are ON, an alarm would be triggered when movement is detected, if any protected doors or windows are opened, or if the system detects breaking glass (if glass break detectors have been installed).

To learn how to arm the system in Stay Mode, see "Arm the System (Stay Mode)" above.

NOTE: Consult your installer to determine if your system is configured with the *Quick Arming* feature. When enabled, the *Quick Arming* feature allows anyone to arm the system without entering a user code. When disabled, you must enter an active, four-digit user code to arm the system.

To arm the system in Away Mode:

- Ensure that all perimeter doors and windows are closed. The system status message should read System Ready to Arm. If the status messages reads System Not Ready to Arm and the Sensors Not Ready list appears, a protected door or window is open. You must first close that door/window or place it on the Bypassed Sensors list. See "Force Bypassing" on the facing page.
- 2. At the Home screen, tap Arm Away.
- (Optional) At the Enter Your Code to Arm the System screen, enter an active, four-digit user code. If the Quick Arming feature is enabled, you will skip this step and not be prompted for a user code.

An *Exit Delay* countdown timer appears and the system announces "Arming Stay." The countdown gives occupants time to enter or exit the premises through a protected door.

NOTE: Consult your installer to determine how the Exit Delay feature is configured on your system (45-120 seconds). For compliance with ANSI/SIA CP-01-2010, the Exit Delay feature must be configured to 45 seconds.

NOTE: Consult your installer to determine if the Exit Delay Restart feature is enabled on your system. This feature restarts the Exit Delay countdown if an occupant enters or exits through a protected door or window before the countdown expires. For compliance with ANSI/SIA CP-01-2010, this feature must be enabled.

Proprietary & Confidential 4 Burglary Protection

(Optional) If occupants need more time to close protected doors/windows, tap Silence. This turns the Silent Exit feature ON.

NOTE: Consult your installer to determine how the Exit Delay feature is configured on your system (45-120 seconds). For compliance with ANSI/SIA CP-01-2010, the Exit Delay feature must be configured to 45 seconds.

**NOTE:** If you want to cancel the arming action before the countdown expires, tap **Disarm**. Then enter an active, four-digit user code.

NOTE: Consult your installer to determine in the *Auto Stay* feature is enabled on your system. If you arm the system in Away Mode and no one exits through an *Exit Delay* door before the countdown expires, the system will automatically arm itself in Stay Mode.

During the Exit Delay countdown, the system emits a series of beeps that become faster during the last 10 seconds. Once the countdown expires, occupants will not be able to enter or exit through protected doors and windows without triggering the burglary alarm.

#### Force Bypassing

When a protected door or window is open, the system places the sensor on its **Sensors Not Ready** list. In order to arm the system, you must either close the sensor or place it on the system's **Bypassed Sensors** list. Bypassed Sensors are ones that you intentionally decide to leave unprotected in order to avoid setting off a false alarm. This method of bypassing a sensor is called *Force Bypassing*. To learn how to manually bypass a sensor, see "Manually Bypassing a Sensor" on page 67.

## Opening a Sensor When the System is Disarmed

When a protected door or window is opened while the system is disarmed, the GC3 Panel responds as follows:

- >> The system status message on the touchscreen reads System Not Ready to Arm.
- >> The Sensors Not Ready list and Bypass All button appears.
- The name of the protected zone appears on the Sensors Not Ready list.
- The number of open sensors appears in the top-right corner of the list.
- The system uses the voice descriptor assigned to the sensor to announce that the protected zone is open.

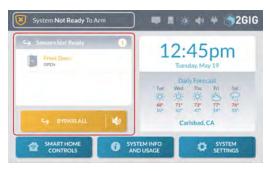

Figure 2 System Not Ready to Arm—Sensors Not Ready List

#### EXAMPLES

Examples of scenarios where you may want to bypass a sensor include:

When you are going out and want to arm your system in Away Mode, but would like to allow your pet to move freely around the living room, which is protected by a motion sensor. In this situation, you would add the living room motion sensor to the system's Bypassed Sensors list.

When you are going to bed at night and want to arm the system in Stay Mode, and want to be able to open or close your master bedroom window during the night. In this situation, you would add the bedroom window sensor to the system's Bypassed Sensors list.

WARNING!! A bypassed burglary protection sensor does NOT provide security protection when the system is armed. See "Bypassing Open Sensors" on page 1.

NOTE: Residential alarm systems do not permit you to bypass sensors installed in fire, carbon monoxide, or emergency zones.

NOTE: In order to bypass a sensor, you must know the Master User Code.

## Force Bypassing a Sensor

If you want to arm the system and ignore the open sensor, you must bypass the sensor. This is called "force" bypassing a sensor.

To force bypass the sensor:

4 Burglary Protection Proprietary & Confidential

1. Below the Sensors Not Ready list, tap Bypass All.

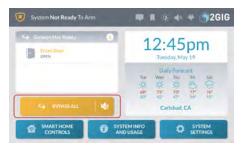

Figure 3 Sensors Not Ready > Bypass All

At the Enter Your Code to Bypass Sensors screen, enter an active, four-digit user code.

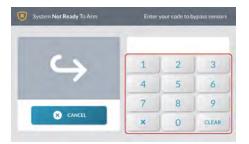

Figure 4 Enter Your Code to Bypass Sensors

 When the system status message changes to System Ready to Arm (BYPASS), tap the YELLOW icon in the center of the arming buttons.

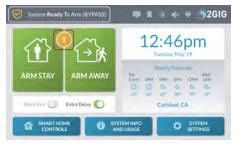

Figure 5 System Ready to Arm (BYPASS)

This opens the Bypassed Sensors list.

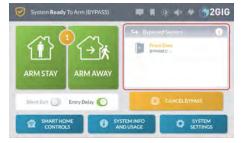

Figure 6 Bypassed Sensors List

You can now arm the system. See "Arm the System" on page 31.

## Canceling a Bypassed Sensor

To remove a sensor from the **Bypassed Sensor** list:

1. Below the Bypassed Sensors list, tap Cancel Bypass.

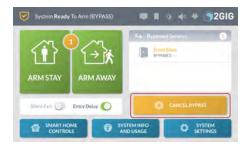

Figure 7 Bypassed Sensors > Cancel Bypass Button

2. At the **Enter Your Code to Cancel Bypass** screen, enter an active, four-digit user code.

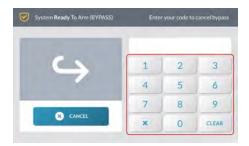

Figure 8 Enter Your Code to Cancel Bypass

This changes the system's status back to *System Not Ready to Arm* and moves the sensor to the **Sensors Not Ready** list.

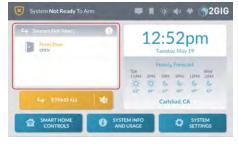

Figure 9 System Not Ready to Arm—Sensors Not Ready List

## **Use the Quick Exit Button**

The **Quick Exit** button gives users the ability to start an *Exit Delay* countdown while the system is armed. This gives users the ability to leave the premises through an *Exit/Entry* door, instead of having to disarm and then rearm the system. When the *Allow Quick Exit* setting is enabled, the **Quick Exit** button appears on the **System Armed** screen.

Proprietary & Confidential 4 Burglary Protection

NOTE: Consult your installer to determine if the *Allow Quick Exit* setting is enabled or disabled on the system.

To use the Quick Exit button:

- Arm the system in Stay Mode or Away Mode. See "Arm the System" on page 31.
- 2. At the System Armed screen, tap Quick Exit.

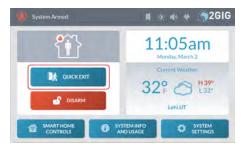

Figure 10 System Armed—Quick Exit Button

This starts the *Exit Delay* countdown to give you time to exit through an *Exit/Entry* door without having to re-arm the system. At the end of the countdown, the system arms itself in the appropriate mode.

## In the Event of an Exit Error

If you arm the system and an Exit/Entry door is left in a violated state or condition at the time the Exit Delay countdown expires (for example, the door you exit from doesn't close behind you), the GC3 Panel sounds the local alarm. If you do not disarm the system when the Entry Delay countdown begins, the system automatically begins the alarm transmission sequence and also transmits an Exit Error report to the Central Station, as shown below.

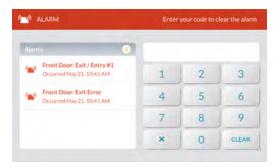

Figure 11 Alarm Transmission & Exit Error Sequence

#### To Disarm the System

To turn the system's burglary protection sensors OFF, you disarm the system. Disarming the system also silences any type of alarm that might be sounding.

NOTE: This feature is PIN-protected. To use this feature, you must have an active, four-digit user code. See your system's Master User to obtain a code.

#### Disarm the System (Stay Mode)

When the system is armed in Stay Mode, any person with an active, four-digit user code can disarm the system.

To disarm the system:

1. At the System Armed screen, tap Disarm.

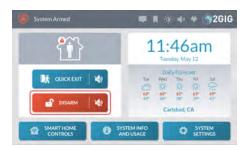

Figure 12 System Armed > Disarm Button

TIP: If you want to exit the premises through one of the Exit/Entry doors while the system is armed in Stay Mode, tap the **Quick Exit** button. See "Use the Quick Exit Button" on the previous page.

 At the Enter Your Code to Disarm the System screen, enter an active, four-digit user code. You must enter a code before the Entry Delay countdown expires.

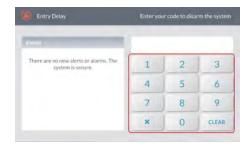

Figure 13 Enter Your Code to Disarm the System

NOTE: Consult your installer to determine how the Entry Delay feature is configured on your system (30-240 seconds). For compliance with ANSI/SIA CP-01-2010, Entry Delay 1 must be configured for 30 seconds and Entry Delay 2 must be configured for 45 seconds. For UL 1023: Household Burglar Alarm Units compliance, these settings may be configured to a maximum of 45 seconds.

The system is disarmed. If protected doors and windows are closed, the system sounds the *System Disarmed*, *Ready to Arm* announcement. If protected doors or windows are open, the system sounds the *System Disarmed Not Ready to Arm* announcement.

#### Disarm the System (Away Mode)

When the system is armed in Away Mode, any person with an active, fourdigit user code can disarm the system. You must enter the code before the 4 Burglary Protection Proprietary & Confidential

Entry Delay countdown expires to avoid setting off the alarm. To disarm the system from Away Mode:

 Enter the premises using one of the Exit/Entry doors. The system's Entry Delay beeps sound.

**TIP:** Consult your installer to determine how the *Entry Delay* feature is configured on your system (30-240 seconds). For compliance with *ANSI/SIA CP-01-2010*, *Entry Delay 1* must be configured for 30 seconds and *Entry Delay 2* must be configured for 45 seconds.

 At the Entry Delay screen, enter an active, four-digit user code. You must enter your code before the Entry Delay countdown expires.

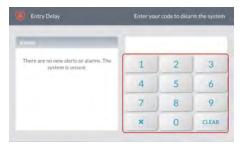

Figure 14 Enter Your Code to Disarm the System

The system is disarmed. If protected doors and windows are closed, the system sounds the *System Disarmed*, *Ready to Arm* announcement. If protected doors or windows are open, the system sounds the *System Disarmed Not Ready to Arm* announcement.

#### **Transmit a User Duress Report**

You can enter the Duress Code to transmit a user duress report to the Central Station without alerting an intruder that you are calling for help.

WARNING!! To protect an unwanted intruder from circumventing your alarm system by inputting the default Duress Code, home and business owners must change the Duress Code to a unique four-digit code that is known only to trusted individuals. For example, in a residential installation the Duress Code should only be shared with family members and/or legal occupants. In a commercial installation, it should only be shared with appropriate employees. When creating a code, always ensure that it i simple enough to remember, but not something that can be easily guessed or discovered by an intruder. For example, do not use the dwelling's physical address, telephone digits, birth dates, or birth years. See "Users" on page 63.

## Transmitting a User Duress Report when the System is Armed

To transmit a user duress report when the system is armed:

1. At the System Armed screen, tap Disarm.

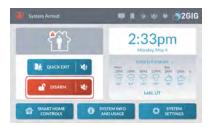

Figure 15 System Armed—Disarm Button

2. Enter the four-digit Duress Code.

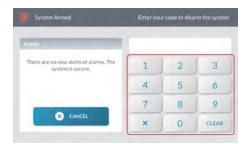

Figure 16 Enter the Duress Code

The system appears to disarm and transmits a silent duress report to the Remote Service Provider.

#### Transmitting a Duress Signal when the System is Disarmed

To transmit a user duress report when the system is disarmed:

1. At the Home screen or from one of the menus, tap the system logo.

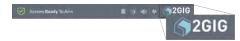

Figure 17 System Logo

At the Enter Your Code to Access the Installer Toolbox screen, enter the four-digit Duress Code.

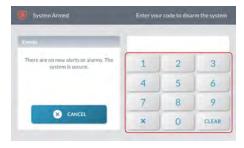

Figure 18 Enter the Duress Code

3. At the Invalid Code message, tap OK.

Proprietary & Confidential 4 Burglary Protection

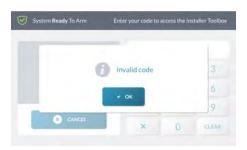

Figure 19 Invalid Code Message

 At the Enter Your Code to Access the Installer Toolbox, tap Cancel.

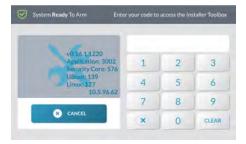

Figure 20 Enter Your Code to Access the Installer Toolbox

## In the Event of a Burglary Alarm

If one or more armed sensors are tripped while the system is armed in Stay or Away Mode, an alarm condition will occur and the system's alarm siren will sound.

If an *Entry Delay* sensor is tripped while the system is armed in Stay or Away Mode, the *Entry Delay* countdown starts to give you time to disarm the system. If the system is not disarmed before the countdown expires, an alarm condition occurs and the system's alarm siren will sound.

If more than one armed sensor is tripped, the system displays the triggered sensors in chronological order.

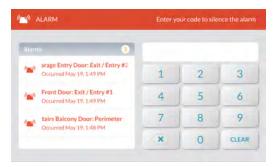

Figure 21 Alarms Screen—Multiple Alarms in Chronological Order

#### Silencing the Alarm Sounder (for False Alarms)

If the system is in an active alarm state, any person with an active, four-digit user code can silence the sounder by disarming the system.

- If you disarm the system BEFORE the Abort Window Dialer Delay countdown expires, the system cancels the alarm and stops the alarm report from being transmitted to the Central Station.
- If you disarm the system AFTER the Abort Window Dialer Delay countdown expires, the system silences the alarm and transmits an alarm cancellation report to the Central Station.

NOTE: Consult your installer to determine how the Alarm Abort Window Dialer Delay feature is configured on your system (15-45 seconds). This setting specifies the number of seconds end users have to manually abort the alarm, in the event of a false alarm. For ANSI/SIA CP-01-2010 compliance, this setting must be configured to 30 seconds. For UL 1023: Household Burglar Alarm Units compliance, this setting may be configured to a maximum of 45 seconds.

To silence the alarm sounder:

1. When an Alarm is sounding, enter an active, four-digit user code.

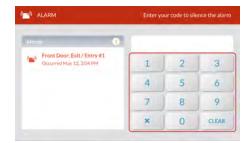

Figure 22 Enter Your Code to Silence the Alarm

- Depending on how quickly you enter your code, one of the following occurs:
  - a. If you enter your code before the Abort Window Dialer Delay countdown expires, the following message appears.

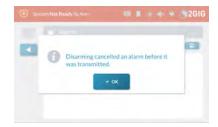

Figure 23 Disarming Cancelled an Alarm Before it was Transmitted Message

b. If you enter your code after the *Abort Window Dialer Delay* countdown expires and before the *Alarm Cancel Time* expires, the following message appears.

4 Burglary Protection Proprietary & Confidential

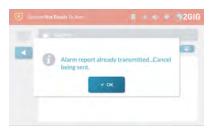

Figure 24 Alarm Report Already Transmitted ... Cancel Being Sent Message

3. Tap **OK** to dismiss the notification message.

#### Clearing an Alarm

If an alarm occurs while you are away, the GC3 Panel's Piezo Sounder will sound for a preset amount of time (as defined by the *Burglary Bell Cutoff Time* and/or the *Fire Bell Cutoff Time*). Upon entering the premises, the system emits fast, repeated beeps to warn you that an alarm was set off while you were away.

NOTE: Consult your installer to determine how the *Burglary Bell Cutoff Time* and *Fire Bell Cutoff Time* is configured on your system. The time can be configured to last *4 minutes*, *8 minutes*, *12 minutes*, *16 minutes*, or *Unlimited* (no cutoff). The default setting for both features is four (4) minutes.

**CAUTION!** If the system emits fast, repeated beeps (instead of the typical *Entry Delay* beeps), proceed indoors with extreme caution. For your safety, it is recommended that you immediately leave the premises, go to a secure location, and then contact your local authorities for assistance. If you have any reason to believe an intruder is present, do NOT enter the premises until the dwelling is deemed safe by local authorities.

#### To clear an alarm:

 At the Alarm screen (after the Burglary Bell Cutoff Time or Fire Bell Cutoff Time expires), enter an active, four-digit user code.

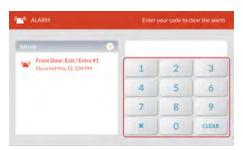

Figure 25 Enter Your Code to Clear the Alarm

- Depending on how quickly you enter your code, one of the following occurs:
  - a. If you enter your code before the *Alarm Cancel Time*countdown expires, the following message

#### appears.

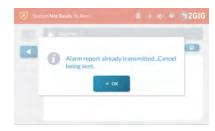

Figure 26 Alarm Report Already Transmitted...Cancel Being Sent Message

NOTE: Consult your installer to determine how the *Alarm Cancel Time* setting is configured on your system. For compliance with *ANSI/SIA CP-01-2010*, the factory default setting is five (5) minutes.

 If you enter your code after the Alarm Cancel Time countdown expires, the system reveals the Alarm History.

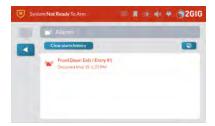

Figure 27 Alarm History

The system clears the alarm. You can also clear the Alarm History. See "Clear the Alarm History" on page 42.

# 5 FIRE & CARBON MONOXIDE PROTECTION

This chapter includes the following information:

| Overview                                |    |
|-----------------------------------------|----|
| Important Concepts                      |    |
| National Fire Alarm and Signaling Code  |    |
| Recommended Smoke Alarm Placement       |    |
| Safety Tips                             | 40 |
| Emergency Action Plan                   |    |
| In the Event of a Fire Alarm            |    |
| Silence a False Fire Alarm              | 41 |
| In the Event of a Carbon Monoxide Alarm | 41 |
| Clear the Alarm History                 |    |

5 Fire & Carbon Monoxide Protection Proprietary & Confidential

#### Overview

During setup, a professional installer typically configures a variety of wireless and wired sensors to provide the dwelling with continuous, 24-hour-a-day, heat, smoke, and gas protection. Most systems are installed with both Wireless Smoke/Heat/Freeze Alarms and Wireless Carbon Monoxide Detectors.

## **Important Concepts**

To help you get the most out of your fire, heat, and gas protection system, it is useful to understand these concepts.

# National Fire Alarm and Signaling Code

IN THE UNITED STATES, CANADA, AND OTHER COUNTRIES REQUIRED TO MEET THIS STANDARD: THIS EQUIPMENT MUST BE INSTALLED IN ACCORDANCE WITH CHAPTER 2 of ANSI/NFPA 72: National Fire Alarm and Signaling Code (National Fire Protection Association, Batterymarch Park, Quincy, MA 02269).

WARNING!! This product is intended for use only in indoor family units. It is not designed for compliance with Occupational Safety and Heath Administrator (OSHA) commercial or industrial standards.

IMPORTANT: This system ships with an approved 24-hour backup battery installed and is compliant with *UL 985:*Household Fire Warning System Units.

IMPORTANT: Specific requirements for Heat and Smoke Alarms vary from state to state and from region to region. A professional installer must always verify current requirements for your area with the local Fire Department.

NOTE: Instructions describing the proper installation, operation, testing, maintenance, evacuation planning, and repair service are provided in the printed *Installation Instructions* included with all 2GIG Wireless Smoke/Heat/Freeze Alarms and Wireless Carbon Monoxide Detectors.

#### Where NOT to Install a Smoke Alarm

- Do NOT install a smoke alarm in a location where the normal ambient temperature is below 40°F (4.4°C) or higher than 100°F (37.8°C).
- Do NOT install a smoke alarm directly above a sink, shower, or bathtub.
- Do NOT mount a smoke alarm next to a door or window affected by drafts. For example, do NOT install near an extractor fan or air vent
- Do NOT mount a smoke alarm outside. The alarm is designed for indoor use only.
- >> Do NOT mount a smoke alarm in or below a cupboard.

- Do NOT mount a smoke alarm in a location where air flow is obstructed by curtains, furniture, or other items.
- >> Do NOT mount a smoke alarm where dirt, dust, or grease can collect and block the sensor.
- Do NOT mount a smoke alarm where it can be knocked, damaged, or inadvertently removed.
- Do NOT place any smoke alarm within 5 ft (1.5 m) of a kitchen appliance, furnace, water heater, or other source of combustion to minimize the risks of setting off a nuisance alarm.

Proprietary & Confidential 5 Fire & Carbon Monoxide Protection

## **Recommended Smoke Alarm Placement**

Early warning fire detection is best achieved when fire detection equipment is installed in all rooms and areas of the premises. Equipment should be installed as follows:

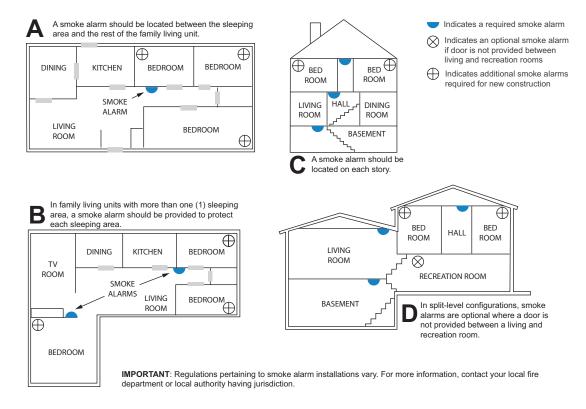

Figure 1 Recommended Smoke Alarm Placement

# **Safety Tips**

- >> Develop an Emergency Action Plan and discuss it with all occupants of the home or business. See "Emergency Action Plan" on the next page.
- >> Draw a map of the home showing all doors and windows.
- >> Identify at least two (2) ways out of every room (if possible) and practice using those ways out.
- >> Ensure that all outside doors open easily.
- >> Agree on an outdoor meeting place, such as a light pole, mailbox, or tree that is a safe distance from the dwelling.
- >> Teach children how to escape on their own in the event that no one is available to assist them.
- >> Always close doors behind you as you leave.
- >> Conduct a "fire drill" at least twice a year, and at both day and night. Ensure every occupant participates.

5 Fire & Carbon Monoxide Protection Proprietary & Confidential

# **Emergency Action Plan**

Establish and regularly practice a plan of escape with all members of your household in the event of fire. The National Fire Protection Association recommends the following steps:

- Mount your detector or your interior or exterior alarm sounders where they can be heard by all occupants.
- Determine two means of escape from each room. One path of escape should lead to the door that permits normal exit from the building. The other should be an alternate escape, such as a window, should the path to the escape door be impassable.
   Station an escape ladder at such windows if there is a long drop to the ground.
- Sketch a floor plan of the building. Show windows, doors, stairs, and rooftops that can be used to escape. Indicate escape routes for each room. Keep these routes free from obstructions and post copies of the escape routes in every room.
- Ensure that all bedroom doors are shut while you are asleep, preventing deadly smoke from entering while you escape.
- Touch the door before opening it. If the door is hot, check your alternate escape route. If the door is cool, open it cautiously. Be prepared to slam the door shut if smoke or heat rushes in.
- When smoke is present, crawl on the ground. Do not walk upright, since smoke rises and may overcome you. Air is typically clearest near the floor.
- 7. Escape quickly, but don't panic.
- Establish a place outdoors, away from your house, where everyone can meet and then take steps to contact the authorities and account for those missing. Ensure that nobody returns to the premises.

#### In the Event of a Fire Alarm

Smoke and Carbon Monoxide (CO) detectors may be installed to protect the occupants of the dwelling from the harmful, and possibly deadly effects of smoke, heat, and fire-related dangers. The system's fire and emergency protection features are always protecting the premises.

NOTE: A professional installer must ensure that all Smoke/Heat Alarms are installed in compliance with all national, regional, and local laws, statutes, and guidelines.

# Silence a False Fire Alarm

In the event of a false fire alarm (for example, burning food or another non-emergency condition), you can silence the alarm.

To silence the alarm:

1. Enter an active, four-digit user code to silence the alarm.

IMPORTANT: Consult your installer to determine how the Abort Window Dialer Delay is configured on your system. This defines the amount of time the system will wait to initiate the digital dialer when an alarm condition is triggered and specifies the number of seconds you have to manually abort the

arm, before an alarm report is sent to the Central ation.

IMPORTANT: Consult your installer to determine how the *Alarm Cancel Time* is configured on your system. This defines the amount of time you have to send an alarm cancellation report to the Central Station. expires. The factory default setting for the system is five (5) minutes.

Review the Alarms screen to determine which sensor activated the alarm.

NOTE: If the alarm restarts, smoke may be present in the alarm's detection chamber. Enter the user code again. Then fan the detection chamber on the sensor for 30 seconds.

3. After the problem has been addressed, tap the Clear Alarm History button.

NOTE: For Smoke/Heat Alarms and CO Detectors, the Clear Alarm History button will not permit you to clear any history until the GC3 Panel receives a message from the sensor that it has returned to normal operations.

#### In the Event of a Carbon Monoxide Alarm

Detectors may have been installed to safeguard the occupants of your dwelling from the dangerous and possibly deadly effects of CO gas. See "WARNINGS" on page 1.

If a CO alarm is activated, the system emits a warning siren until the system no longer detects CO in the environment.

To respond to a CO alarm event:

 Gather all occupants and immediately move to fresh air (either go outdoors or stand by an open door/window).

DANGER!!! To protect yourself and others from injury and/or death, do not re-enter the home or move away from the open door/window until the premises has been approved for safe reentry by emergency officials. To learn about other ways to safeguard your home from the harmful effects of CO, refer to the guidelines defined by your local, state, or regional officials.

- 2. Dial 9-1-1 (or your region's emergency services number) to report the situation to authorities. Always call from safe location.
- Survey each person's health, checking for flu-like symptoms and other evidence of CO poisoning.

TIP: To prevent a future occurrence, contact an

Proprietary & Confidential 5 Fire & Carbon Monoxide Protection

industry professional to evaluate all possible sources of CO gas in the dwelling.

# **Clear the Alarm History**

After an alarm is activated on the system while you are way, a notification message appears in the  ${\bf Alarm\ History}$ .

To clear the alarm history:

1. Tap the **Message** system icon . Then tap **Alarms**.

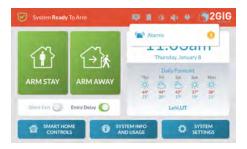

Figure 4 New Alarms

2. Review the Alarms list. Then tap Clear Alarm History.

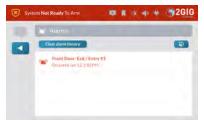

Figure 5 Alarms Screen

5 Fire & Carbon Monoxide Protection Proprietary & Confidential

THIS PAGE INTENTIONALLY LEFT BLANK

# 6 EMERGENCY FEATURES

This chapter includes the following information:

| 24-Hour Alarm Buttons                             | .45  |
|---------------------------------------------------|------|
| Activate a Manual Panic, Fire, or Emergency Alarm | . 45 |

6 Emergency Features Proprietary & Confidential

#### 24-Hour Alarm Buttons

Three 24-hour alarm buttons can be shown or hidden by the installer on the Control Panel's touchscreen: **Panic**, **Fire**, and **Emergency**. The emergency alarms activated using these buttons can also be activated from other installed devices. For example, wireless sensors, wireless keypads, or from portable pendant devices.

NOTE: Consult your installer to show or hide the 24-Hour Emergency Alarm Buttons on your system. Typically, all of these buttons are configured to display on the touchscreen default. However, some systems are not configure to reveal all of the buttons.

You can open the following screen by pressing the **Alarm** button on the Control Panel. See "Activate a Manual Panic, Fire, or Emergency Alarm" below. This reveals a screen that is typically configured by installers to include these 24-hour emergency alarm buttons:

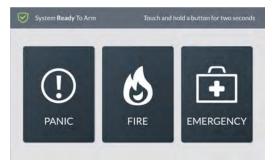

Figure 1 24-Hour Alarm Buttons

### **Panic Button**

When a user touches and holds the **Panic** button for two (2) seconds, the system immediately goes into the alarm state. Depending on how the system is configured, the Control Panel emits a loud, patterned warning siren or sets off a silent panic alarm with no siren. The system also transmits a police report to the Central Station.

NOTE: Consult your installer to determine if the *Police*Emergency Key is configured to sound an audible alarm or a silent panic alarm.

NOTE: Consult your installer to determine if the 2-Way Voice feature is enabled on the system. If enabled, setting off the Panic alarm gives operators at the Central Station the ability use the Control Panel's built-in speaker and microphone to converse with people on the premises.

NOTE: Consult your installer to determine if the Silent Panic/Burglary Listen Only feature is enabled on the system. If enabled, setting off the Panic alarm gives operators at the Central Station the ability to use the Control Panel's built-in microphone to listen. With this option, the operator is only able to listen. For your protection, you and the operator will not be able to talk.

#### Fire Button

When a user touches and holds the **Fire** button two (2) seconds, the system immediately goes into the alarm state. The Control Panel emits a loud, patterned warning siren that is in compliance with *ANSI S3.41 Temporal-3 Fire Alarm Signal* and continues to sound until the system is disarmed (see "To Disarm the System" on page 34) or the Fire Bell Cutoff Time expires. The system also transmits a Fire Report to the Central Station.

NOTE: Consult your installer to determine how the *Fire Bell Cutoff Time* is configured on your system. The time can be configured to last 4 minutes, 8 minutes, 12 minutes, 16 minutes, or Unlimited (no cutoff). The default setting is four (4) minutes.

#### **Emergency Button**

When a user touches and holds the **Emergency** button two (2) seconds, the system immediately goes into the alarm state. The Control Panel emits a loud, patterned warning siren and continues to sound until the system is disarmed (see "To Disarm the System" on page 34). The system also transmits an Emergency Report to the Central Station.

#### Activate a Manual Panic, Fire, or Emergency Alarm

You can activate a panic, fire, or emergency alarm using the GC3 Panel. To activate a manual alarm:

1. Press the Alarm button on the GC3 Panel.

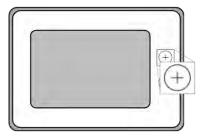

Figure 2 GC3 Panel—Alarm Button

Touch and hold the Panic, Fire, or Emergency button for two (2) seconds.

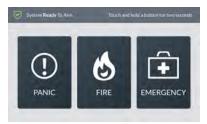

Figure 3 24-Hour Alarm Buttons

NOTE: Consult your installer about your system's emergency key settings. Typically, all three buttons are enabled and visible on the touchscreen by

Proprietary & Confidential 6 Emergency Features

default. However, some systems may be configured to hide one or more of these buttons.

6 Emergency Features Proprietary & Confidential

THIS PAGE INTENTIONALLY LEFT BLANK

# 7 REMOTE CONTROL

This chapter includes the following information:

| Remote Control Devices            | . 49 |
|-----------------------------------|------|
| Operate the System with a Key Fob | . 49 |

7 Remote Control Proprietary & Confidential

#### **Remote Control Devices**

The installer can pair your system with one or more wireless key fobs to give you the ability to arm/disarm your system from a remote location using the key fob's buttons. The GC3 Security & Automation System can be paired to work with a maximum of 32 wireless key fobs. Depending on your individual needs, key fobs can also be configured by the installer to activate specific alarms.

#### Operate the System with a Key Fob

The installer can configure each key fob to let you perform up to five (5) remote functions:

- >> Arm the System in Stay Mode
- >> Arm the System in Away Mode
- >> Disarm the System
- >> Activate an Auxiliary Function
- >> Activate an Alarm

# Arming the System Using a Keyfob

You can arm the system in Stay or Away mode using a key fob that has been paired with the system.

- To arm the system in Stay Mode, press the Stay button on the key fob for two (2) seconds.
- To arm the system in Away Mode, press the Away button on the key fob for two (2) seconds.

NOTE: Consult your installer to determine how your keyfob is configured to work with the system. Depending on your key fob's setting, it may or may not be configured to arm the system in one or both of the above modes.

### Disarming the System Using a Key Fob

To disarm the system, tap the  ${\bf Disarm}$  button on the key fob for two (2) seconds.

NOTE: Consult your installer to determine how your keyfob is configured to work with the system. Depending on the individual key fob settings, it may or may not be configured to disarm the system.

# **Activating an Auxiliary Function**

To activate an auxiliary function, tap the **Auxiliary** button on the key fob for two (2) seconds.

NOTE: Consult your installer to determine how your keyfob is configured to work with the system. Depending on the individual key fob settings, it may be configured to set of an external siren/sounder, control a lock, control a light, or used to activate a different auxiliary function.

#### Activating an Alarm Using a Key Fob

To activate an emergency alarm, press and hold both the **Away** and **Disarm** buttons on the keyfob for five (5) seconds.

NOTE: Consult your installer to determine what type of alarm your keyfob is configured to activate. Depending on the individual key fob settings, this function might be disabled on your key fob, or it might be configured to activate an auxiliary, audible, or silent panic alarm.

NOTE: In order to cancel an emergency alarm activated with a key fob, you must disarm the system at the GC3 Panel. Alarms cannot be canceled or silenced using a keyfob.

# 8 SMART HOME CONTROLS

This chapter includes the following information:

| About the Smart Home Controls Menu       | 5              |
|------------------------------------------|----------------|
| Navigate to the Smart Home Controls Menu | 5 <sup>,</sup> |
| Lights                                   | 5 <sup>-</sup> |
| Locks                                    |                |
| Thermostats                              | 5 <sup>,</sup> |
| Scenes                                   |                |
| Add a New Room                           | 54             |

8 Smart Home Controls Proprietary & Confidential

#### **About the Smart Home Controls Menu**

The **Smart Home Controls** menu gives users the ability to control Z-Wave smart home devices at the GC3 Panel. The system supports a maximum of 232 Z-Wave devices.

#### Navigate to the Smart Home Controls Menu

To navigate to the Smart Home Controls menu:

1. At the Home screen, tap Smart Home Controls.

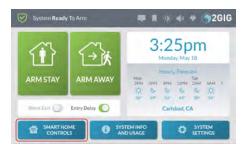

Figure 1 Home > Smart Home Controls

NOTE: Consult your installer if the **Smart Home Controls** button is not visible or available on your system. On some systems the *Z-Wave Feature* may be set to *Disabled and Hidden* or *Disabled but Visible*.

This reveals the Smart Home Controls menu.

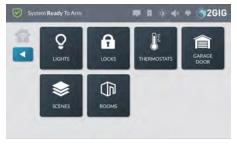

Figure 2 Smart Home Controls Menu

### Lights

51

Use the controls in the **Lights** screen to adjust your smart home lighting devices.

# **Dim or Brighten Lights**

To dim or brighten lights:

- Navigate to the Smart Home Controls menu. See "Navigate to the Smart Home Controls Menu" above.
- 2. Tap Lights.
- 3. At the Lights screen, you have these options:

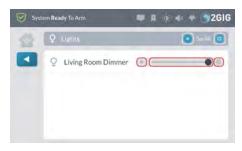

Figure 3 Lights Screen

- To change the settings for all lights, tap the dim or brighten icon next to Set All.
- To change individual light settings, swipe left to dim the light or right to brighten. You can also tap the dim or brighten icon.

#### Locks

Use the controls in the **Locks** screen to lock and unlock your smart home devices.

To lock and unlock devices:

- Navigate to the Smart Home Controls menu. See "Navigate to the Smart Home Controls Menu" above.
- 2. Tap Locks .
- 3. At the Locks screen, you have these options:
  - To change the settings for all locks, tap the lock or unlock icon next to Set All.
  - To change individual lock settings, swipe left to unlock or right to lock. You can also tap the lock or unlock icon.

# **Thermostats**

Use the controls in the **Thermostats** screen to operate your thermostats. To operate the thermostat:

- Navigate to the Smart Home Controls menu. See "Navigate to the Smart Home Controls Menu" above.
- 2. Tap Thermostats.
- 3. At the Thermostats screen, you have these options:

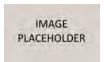

Figure 4 Thermostats Screen

- To change the settings for all thermostats, tap the icon next to Set All.
- >> To change individual thermostat settings, swipe left to lower the temperature or right to raise the temperature. You can also tap the icon.

Proprietary & Confidential 8 Smart Home Controls

#### **Scenes**

Use the **Scenes** screen to create scenarios that define simple rules for how your Z-Wave home automation devices work together. There is no functional limit on the number of scenes that you can create to control lights, home automation devices, and other alarm sensors.

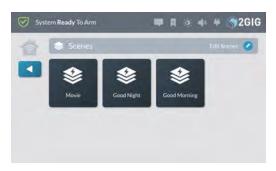

Figure 5 Smart Home Controls > Scenes

Examples: When to Create Scenes

There are a wide variety of scenes that you can create. Some of the more common include:

**Watch a Movie:** Create a scene named "Movie" to switch OFF the lights, close the media room curtain, and turn on the TV at the press of a button.

Retire for the Night: Create a scene name "Good Night" to close the home's curtains, switch OFF the downstairs lights, lock the entry doors, illuminate a nightlight in the dwelling's hallways, and arm the alarm system in Stay mode.

**Wake Up in the Morning:** Create a scene named "Good Morning" to open the homes curtain's, unlock the entry doors, turn OFF hallway nightlights, and disarm the alarm system.

#### Add a New Scene

To add a new scene:

- 1. Navigate to the **Smart Home Controls** menu. See "Navigate to the Smart Home Controls Menu" on the previous page.
- 2. At the Smart Home Controls menu, tap Scenes.
- 3. At the Scenes screen, tap Edit Scenes.

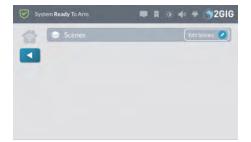

Figure 6 Scenes > Edit Scenes

4. At the Scenes screen, tap Add New Scene.

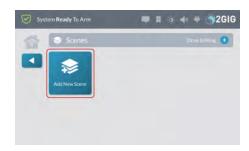

Figure 7 Add New Scene

Enter a name for the new scene. Then tap Next.For example, enter: Movie.

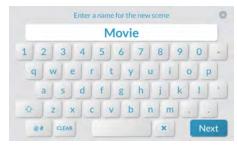

Figure 8 Enter a Name for the New Scene

- Create a new scene (see "Add a New Scene" above) or tap the Scene that you want to edit.
- 7. At the <Scene Name> screen, tap Add or Remove Items.

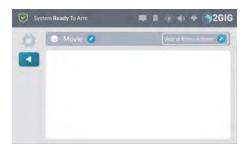

Figure 9 Edit Scene > Add or Remove Items

8. Tap the arrow that corresponds to the desired smart home control.

For example, tap the arrow next to Lights.

8 Smart Home Controls Proprietary & Confidential

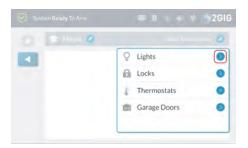

Figure 10 Add or Remove Items > Lights

9. Tap the plus (+) sign that corresponds to the desired device in the list.

For example, tap the plus (+) sign next to the device named *Home Theater Light*.

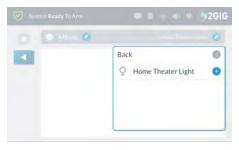

Figure 11 Add or Remove Items > Lights > Add Device

When the device is added to the scene, the icon changes to YELLOW.

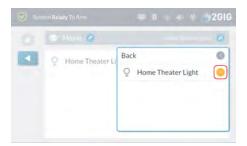

Figure 12 Add or Remove Items > Lights > Device Added

- 10. Choose one of these options:
  - >> To add other devices to the scene, tap Back.
  - To save the scene as is, tap any area outside of the dropdown menu to close it.

Any devices added to the scene appear in the list.

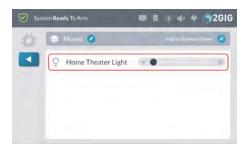

Figure 13 Scene

11. Tap ◀ when finished.

#### **Execute a Scene**

To execute a scene:

- Navigate to the Smart Home Controls menu. See "Navigate to the Smart Home Controls Menu" on page 51.
- 2. At the Home screen, tap Smart Home Controls.
- 3. At the Smart Home Controls menu, tap Scenes.
- Tap the button for the desired scene.
   For example, tap Movie.

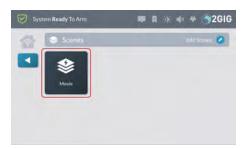

Figure 14 Scenes

 When the Scene <Name> was Executed message appears, tap OK or wait a few seconds for the message to close automatically.

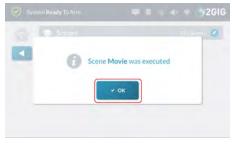

Figure 15 Scene < Name > Was Executed Message

6. Tap ◀ when finished.

# **Deleting a Scene**

To delete scene:

Proprietary & Confidential 8 Smart Home Controls

- 1. Navigate to the **Smart Home Controls** menu. See "Navigate to the Smart Home Controls Menu" on page 51.
- 2. At the Smart Home Controls menu, tap Edit Scenes.

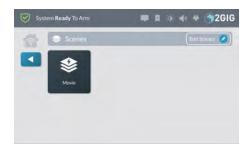

Figure 16 Scenes > Edit Scenes

This places the **Scenes** screen into edit mode.

3. While the system is in editing mode, tap the trash can icon that corresponds to the scene to delete.

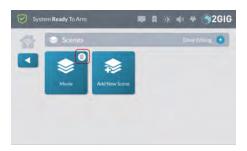

Figure 17 Scene > Edit Scenes > Delete Scene

4. At the Delete Scene < Name > message, tap Delete.

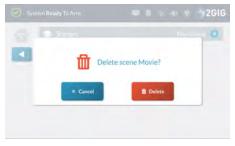

Figure 18 Delete Scene Name Message

# Add a New Room

Use the **Rooms** screen to create customized settings for the smart home controls in a specific room. There is no functional limit on the number of rooms that you can create for the system.

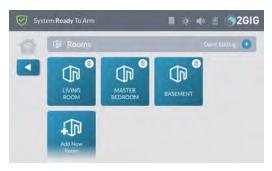

Figure 19 Rooms Screen

E x a m p I e s: W h e n t o C r e a t e
R o o m s

There are a wide variety of rooms that you can create. Some of
the more common include:

Home Theater Create customized settings for your dwelling's
Home Theater.

Wine Cellar Create customized settings for your dwelling's Wine
Cellar.

Attic Create customized settings for your home's attic.

#### Add a New Room

To add a new room:

- 1. Navigate to the **Smart Home Controls** menu. See "Navigate to the Smart Home Controls Menu" on page 51.
- 2. At the Smart Home Controls screen, tap Rooms.

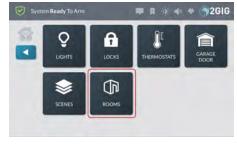

Figure 20 Smart Home Controls > Rooms

This reveals the **Rooms** screen.

8 Smart Home Controls Proprietary & Confidential

3. At the Rooms screen, tap Edit Rooms.

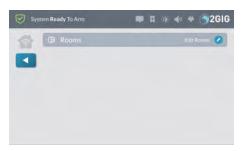

Figure 21 Rooms > Edit Rooms

4. While in editing mode, tap Add New Room.

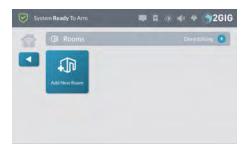

At the Enter a Name for the New Room screen, enter a name and then tap Next.

For example, enter: Home Theater

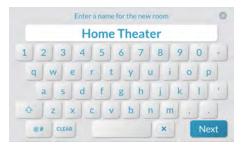

Figure 22 Enter a Name for the New Room

6. At the <New Room Name> screen, tap Add or Remove Items.

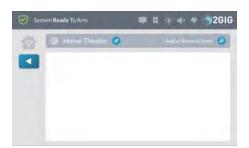

Figure 23 Add or Remove Items

At the drop-down list, tap the type of device to add.
 For example, tap Lights.

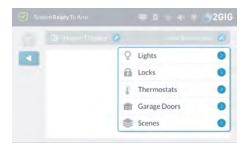

Figure 24 Add or Remove Items—Device Types

8. In the drop-down list, tap the device to add.

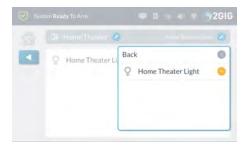

Figure 25 Add or Remove Items—Add Device

- 9. Choose one of these options:
  - >> To add other devices to the room, tap **Back**.
  - To save the room as is, tap any area outside of the dropdown menu to close it.

Any devices added to the room appear in the list.

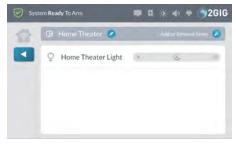

Figure 26 < Room Name > — Device Added

# **Execute a Room**

To execute a room:

- Navigate to the Smart Home Controls menu. See "Navigate to the Smart Home Controls Menu" on page 51.
- $2. \quad \text{At the Home screen, tap \textbf{Smart Home Controls}}.$
- 3. At the Smart Home Controls menu, tap Rooms.

Proprietary & Confidential 8 Smart Home Controls

Tap the button for the desired room.For example, tap Home Theater.

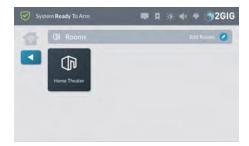

Figure 27 Rooms

- When the Room <Name> was Executed message appears, tap OK or wait a few seconds for the message to close automatically.
- 6. Tap ◀ when finished.

## **Deleting a Room**

To delete room:

- 1. Navigate to the **Smart Home Controls** menu. See "Navigate to the Smart Home Controls Menu" on page 51.
- 2. At the Smart Home Controls menu, tap Edit Rooms.

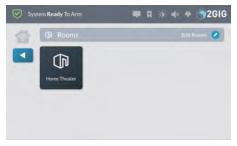

Figure 28 Rooms > Edit Rooms

This places the **Rooms** screen into edit mode.

3. While the system is in editing mode, tap the trash can icon that corresponds to the room to delete.

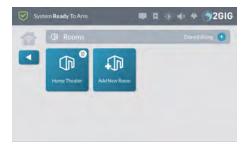

Figure 29 Room > Edit Rooms > Delete Room

4. At the **Delete Room <Name>** message, tap **Delete**.

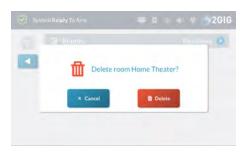

Figure 30 Delete Room Name Message

8 Smart Home Controls Proprietary & Confidential

THIS PAGE INTENTIONALLY LEFT BLANK

# 9 SYSTEM INFO AND USAGE

This chapter includes the following information:

| System Info and Usage | 59 |
|-----------------------|----|
| Sensors               | 59 |
| History               |    |
| Dealer Info           | 60 |

9 System Info and Usage Proprietary & Confidential

# System Info and Usage

The **System Info and Usage** menu provides access to the system's energy features, sensor information, system history, and dealer information.

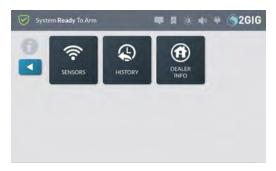

Figure 1 System Info and Usage Menu

#### Sensors

This feature is not yet available.

# History

The **History** screen shows a chronological log of system events. Each event is recorded with a date and time stamp:

- System Armed/Disarmed: Keeps a record of when the system is armed and disarmed.
- Zone Bypassed/Unbypassed: Keeps a record of when zone sensors are bypassed and unbypassed, and makes a note when zones are bypassed or unbypassed by the installer.
- Alarms Triggered/Cleared: Keeps a record of when alarm conditions are triggered and cleared.
- Alerts: Keeps a record of when the GC3 Panel or a zone issue an alert. For example, low battery, AC power loss, or tamper conditions.
- \*Programming Mode Started/Terminated: Keeps a record of when the installer accesses and exits the Installer Toolbox.
- \*Walk Test Mode Started/Terminated: Keeps a record of when the installer starts and stops a Sensors Test and Console Test.

NOTE: Events marked with an asterisk (\*) always appear in the log and cannot be filtered from view.

#### **Navigate to the History Screen**

To navigate to the **History** screen:

1. At the Home screen, tap System Info and Usage.

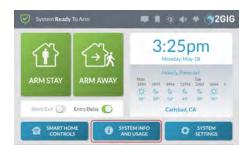

Figure 2 Home screen > System Info and Usage Button

2. At the System Info and Usage menu, tap History.

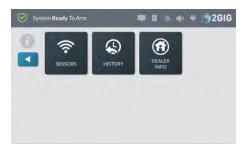

Figure 3 System Info and Usage Menu

This reveals the **History** screen. See "Filtering the History Screen" below.

# Filtering the History Screen

You can filter the list in the **History** screen to show or hide alarms, bypasses, or alerts.

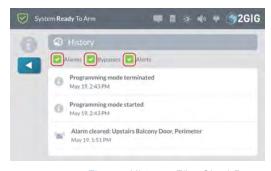

Figure 4 History—Filter Check Boxes

At the **History** screen, tap one of these check boxes to add or remove the check mark:

- Alarms: Add a check mark to show alarm events. Remove the check mark to hide alarm events.
- Bypasses: Add a check mark to show bypasses. Remove the check mark to hide bypasses.
- Alerts: Add a check mark to show alerts. Remove the check mark to hide alerts.

Proprietary & Confidential 9 System Info and Usage

## **Dealer Info**

The **Dealer Info** screen shows basic contact information for your 2GIG alarm dealer.

#### Navigate to the Dealer Info Screen

To navigate to the **Dealer Info** screen:

1. At the Home screen, tap the System Info and Usage button.

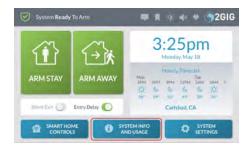

Figure 5 System Info and Usage Button

2. At the System Info and Usage menu, tap Dealer Info.

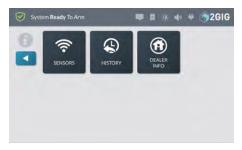

Figure 6 System Info and Usage Menu

This reveals the **Dealer Info** screen. See "About the Dealer Info Screen" below.

# **About the Dealer Info Screen**

For information about your 2GIG alarm dealer, navigate to the **Dealer Info** screen. See "Navigate to the Dealer Info Screen" above.

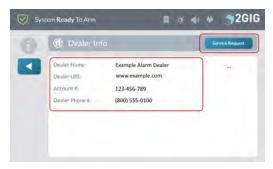

Figure 7 Dealer Info Screen

This screen provides you with the following information:

- Service Request: Tap this button to submit a service request to your 2GIG alarm dealer. See "Dealer Info" above.
- Dealer Name: Reveals the company name for your 2GIG alarm dealer.
- Account #: Reveals your account number with your 2GIG alarm dealer
- Dealer Phone #: Reveals your 2GIG alarm dealer's telephone number.
- 1. At the System Info and Usage menu, tap Dealer Info.

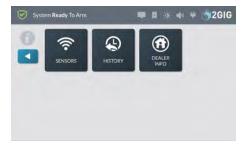

Figure 8 System Info and Usage Menu

2. At the Dealer Info screen, tap Service Request.

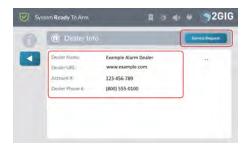

Figure 9 Dealer Info Screen

9 System Info and Usage Proprietary & Confidential

THIS PAGE INTENTIONALLY LEFT BLANK

# 10 SYSTEM SETTINGS

This chapter includes the following information:

| Users                      | 6 |
|----------------------------|---|
| Sounds                     | 6 |
| Bypass Sensors             | 6 |
| Smart Home Settings        |   |
| Learn Controller           |   |
| Shift Controller           |   |
| Associating Z-Wave Devices |   |
| Screen                     |   |
| Date/Time                  | 7 |
| System Tests               | 7 |
| Network Settings           |   |
| System Info                | 8 |
| USB Update                 | 8 |

10 System Settings Proprietary & Confidential

#### **Users**

The Users menu lets you add, edit, and delete users from the system.

NOTE: This feature is PIN-protected. To use this feature, you must know the four-digit Master User Code.

#### **Types of User Codes**

There are different types of user codes to provide users with access to various system features:

**IMPORTANT:** Do Not Share Your User Codes. Operators at the Central Station may need to review the codes used to determine your identity. The codes entered may need to be used as a decision-making tool for dispatching emergency assistance.

- >> User Code: A unique, four-digit code to identify different system users and provide them with the ability to disarm the system.
- Master User Code: A four-digit code typically known by one or two members of a household. The default code is 1111. To secure this code, it is recommended that you immediately change the default code to a unique one.
- Duress Code: A four-digit code that you enter to silently notify your Remote Service Provider of an emergency event, such as being forcibly held against your will by an intruder. The default code is 6789.
- Installer Code: A four-digit code that provides professional installer's and 2GIG alarm dealers with access to the system's programming functions.

#### Adding a User

You can add new users to the system. The system supports a total of 100 four-digit pass codes (this includes both the Master User Code and Duress Code).

To add a user:

- 1. At the Home page, tap System Settings.
- Enter the Master User Code to access the System Settings menu.
- 3. At the System Settings menu, tap Users.

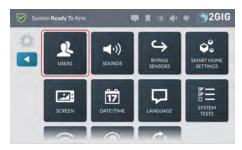

This reveals the **Users** screen. If this is the first time you are adding a user, you will notice that two (2) users have already been created. The **Master User** and the **Duress** user.

4. Tap Add User.

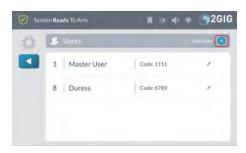

At the Enter a Name for the New User screen, enter a name for the new user. Then tap Next.

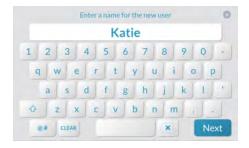

6. At the Enter a Code for User <Name> screen, enter a unique four-digit code for the new user. Then tap Next.

**NOTE:** If you attempt to add a code that is already in use, the system prompts you to enter a different code. Every user code must be unique.

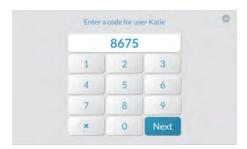

The new user name and code appears in the  $\textbf{Users}\,$  page.

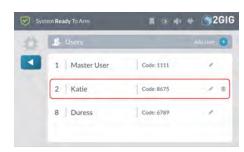

 Tap ■ when finished or continue with the steps in "Editing a User" below

# **Editing a User**

To edit a user:

Proprietary & Confidential 10 System Settings

- 1. At the Home page, tap System Settings.
- Enter your four-digit user code to access the System Settingsmenu.
- 3. Tap Users.
- 4. Tap the pencil icon next to the desired user.

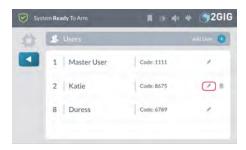

Make the desired changes on the Edit User page. See "Editing Options" below.

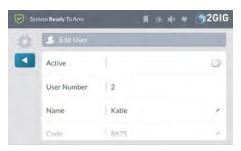

6. Tap ◀ when finished.

## **Editing Options**

When editing a user, you have these options:

# Change the User Status to Active or Inactive

To change the user status to active or inactive:

- Open the Edit User page. See "Editing a User" on the previous page.
- If you want to make the user profile inactive, move the Active slide control to the left.

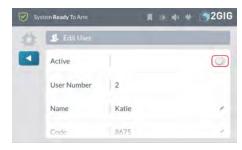

3. (Optional) If you want to make the user profile active, move the

slide control to the right. This is the factory default setting.

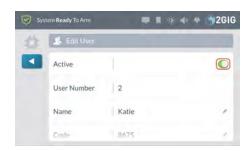

## Change a User Name

To change a user name:

- Open the Edit User page. See "Editing a User" on the previous page.
- 2. Tap the pencil icon next to the user name.

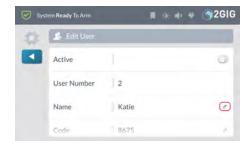

At the Enter a Name for the User screen, enter a new user name.

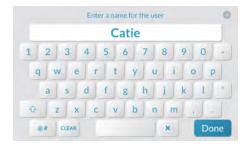

4. Tap Done.

# Change a User Code

To change a user code:

- Open the Edit User page. See "Editing a User" on the previous page.
- 2. Tap the pencil icon next to the user code.

10 System Settings Proprietary & Confidential

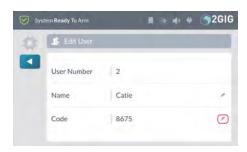

At the Enter a Code for User screen, enter a unique four-digit code for the user. Then tap Next.

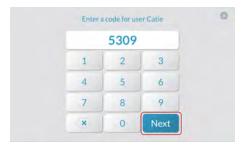

4. Enter the code again to confirm it.

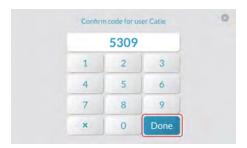

5. Tap Done.

# Adding a User Schedule

To add a schedule:

- 1. Open the Edit User page. See "Editing a User" on page 63.
- 2. Scroll down to Schedules
- 3. Tap Add Schedule.

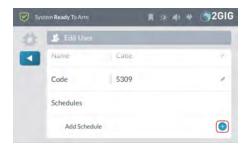

4. Choose one of these options:

Adding a Recurring Schedule

If a user requires access to your dwelling on a recurring schedule, you can create a schedule for that user. For example, a housekeeper or tutor might need recurring access to your home on certain days of the week.

To add a recurring schedule:

- a. Tap Recurring
- Place a check mark in the desired day of week boxes.
   For example, place a check mark in the Mon, Wed, and Fri boxes.
- Tap Set Start Time. Scroll to the desired Hour, Minute, and AM/PM and tap Set.
- d. Tap Set End Time. Scroll to the desired Hour, Minute, and AM/PM and tap Set.

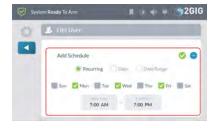

e. Tap of to save the schedule.

## Adding a Date Schedule

If a user requires access to your dwelling on a specific date, you can create a schedule for them. For example, a repairman might need access to your home on a single date.

To add a date schedule:

- a. Tap Date.
- Tap Set Date. Scroll to the desired Month, Day, and Year and tap Set.
- Tap Set Start Time. Scroll to the desired Hour, Minute, and AM/PM and tap Set.
- d. Tap Set EndTime. Scroll to the desired Hour, Minute, and AM/PM and tap Set.

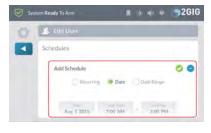

e. Tap oto save the schedule.

# Adding a Date Range Schedule

If a user has a need to access your dwelling on a specific date, you can create a schedule for them. For example, a remodeling contractor that you trust may need to gain access to your home

Proprietary & Confidential 10 System Settings

during business hours for a few weeks.

To add a date range schedule:

- a. Tap Date Range.
- b. Tap **Set Start Date**. Scroll to the desired **Month**, **Day**, and **Year** and tap **Set**.
- Tap Set End Date. Scroll to the desired Month, Day, and Year and tap Set.
- d. Tap **Set Start Time**. Scroll to the desired **Hour**, **Minute**, and **AM/PM** and tap **Set**.
- e. Tap **Set EndTime**. Scroll to the desired **Hour**, **Minute**, and **AM/PM** and tap **Set**.

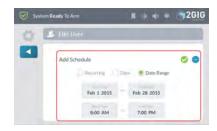

f. Tap to save the schedule.

#### **Delete a User**

If an occupant of your dwelling moves away and no longer needs access to your home, you can delete the user's profile.

NOTE: If you have shared the Master User Code or Duress Code with the user, it is also recommended that change those codes.

To delete a user:

- 1. At the Home screen, tap System Settings.
- 2. Enter your user code to access the **System Settings** menu.
- 3. Tap Users.
- 4. Tap the garbage can icon next to the desired user.

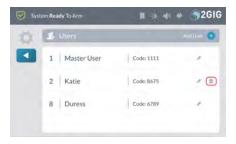

5. At the Delete user screen, tap Delete.

# Sounds

The **Sounds** menu lets you adjust the volume of the voice, chime, doorbells, keypad tones, and system annunciations.

NOTE: This feature is PIN-protected. To use this feature, you must know the four-digit Master User Code.

## Adjust the Volume

To adjust the volume of a sound feature:

1. At the Home screen, tap System Settings.

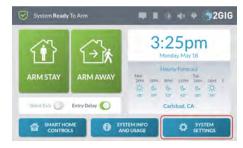

Figure 1 Home Screen > System Settings

At the Enter Your Code to Access the System Settings screen, enter an active, four-digit user code.

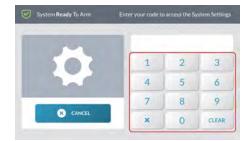

Figure 2 Enter Your Code to Access the System Settings

3. At the System Settings menu, tap Sounds.

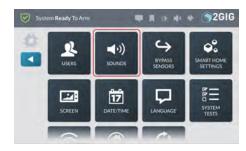

Figure 3 System Settings > Sounds

This reveals the **Sounds** screen.

10 System Settings Proprietary & Confidential

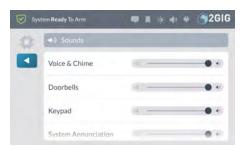

Figure 4 Sounds Screen

- 4. Swipe up or down to move the desired sound control into view.
- 5. Touch and hold the desired control and then swipe to the left to lower the volume or swipe to the right to raise the volume:
  - >> Voice & Chime
  - >> Doorbells
  - >> Keypad
  - >> System Annunciation
- 6. Tap ◀ when finished.

# **Bypass Sensors**

You can manually bypass a sensor using the **Bypass Sensors** button in the **System Settings** menu. When you need to bypass one or more perimeter or interior sensors, it is most common to manually bypass the sensor. There is also an alternate method for bypassing a sensor called *Force Bypassing*. See "Force Bypassing" on page 32.

**NOTE:** This feature is PIN-protected. To use this feature, you must know the four-digit Master User Code.

#### Manually Bypassing a Sensor

When manually bypassing a sensor, tap the **Bypass Sensors** option in the **System Settings** menu to add the desired sensors to the **Bypassed Sensors** list.

WARNING!! A bypassed burglary protection sensor does NOT provide security protection when the system is armed. See "Bypassing Open Sensors" on page 1.

1. At the Home screen, tap System Settings.

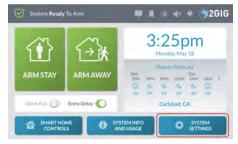

Figure 5 Home Screen—System Settings Button

2. At the Enter Your Code to Access the System Settings screen, enter an active, four-digit user code.

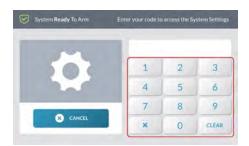

Figure 6 Enter Your Code to Access the System Settings

3. At the System Settings menu, tap Bypass Sensors.

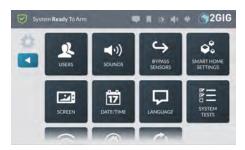

Figure 7 System Settings > Bypass Sensors

4. On the desired slide control, swipe right to add the sensor to the system's list of **Bypassed Devices**.

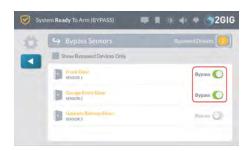

Figure 8 Bypassed Sensors Screen

- 5. Tap ◀ to return to the System Settings menu.
- 6. Tap ◀ to return to the **Home** screen.

The system bypasses the devices and its status changes to System Ready To Arm (BYPASS). Proprietary & Confidential 10 System Settings

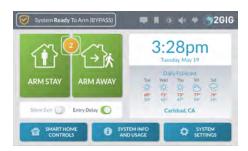

Figure 9 System Ready to Arm (BYPASS) Status

7. Continue by arming the system. See "Arm the System" on page 31

After the system is disarmed, bypassed sensors are automatically removed from the system's **Bypassed Sensors** list, unless the **Auto Bypass for Manual Bypass** feature is enabled.

NOTE: Consult your installer to determine if the Auto Bypass for Manual Bypass feature is enabled. See "Auto Unbypass for Manual Bypass" on page 1.

#### Removing Sensors from the Bypassed Sensors List

After the system is disarmed, bypassed sensors are automatically removed from the system's **Bypassed Sensors** list, unless the **Auto Bypass for Manual Bypass** feature is enabled. If you decide you want to remove a sensor from the **Bypassed Sensors** list before you arm the system, use the steps detailed here.

To remove a sensor from the Bypassed Sensors list:

- 1. At the Home screen, tap System Settings.
- 2. Enter the Master User Code to access the **System Settings**.
- 3. Tap Bypass Sensors.
- Move the slide control to the left for the desired sensor. This
  removes the sensor from the system's Bypassed Sensors list.

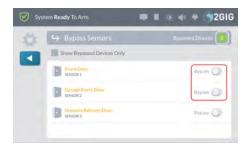

5. Tap ◀ when finished.

# **Smart Home Settings**

The **Smart Home Settings** menu gives you the ability to add and remove Z-Wave devices from the network.

**NOTE:** Consult your installer to determine if the *Z-Wave Feature* has been enabled on your system. Some

configurations only make this feature available to the installer.

NOTE: This feature is PIN-protected. To use this feature, you must know the four-digit Master User Code.

#### Adding a Z-Wave Device to the Network

To add a Z-Wave device to the network:

At the Smart Home Settings menu, tap Add Devices.
 The Listening for Devices to Add screen appears.

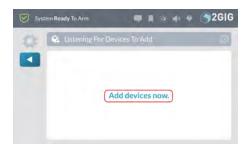

Figure 10 Listening for Devices to Add Screen

2. Walk to and trigger the device to transmit.

When the system discovers a device, the system automatically adds it and the **Adding Device** message appears.

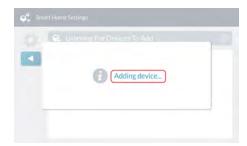

Figure 11 Adding Device

Tap OK at the New Device was Added to the System message.

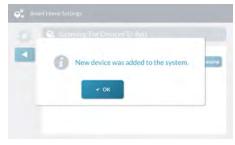

Figure 12 New Device was Added to the System Message

10 System Settings Proprietary & Confidential

The newly discovered device appears in the **Listening for Devices to Add**. Any device information captured during the discovery process appears below the device name.

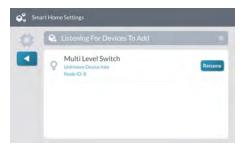

Figure 13 New Device Added

Continue by renaming the device. See "Renaming a Z-Wave Device on the Network" below.

# Renaming a Z-Wave Device on the Network

To rename a device on the network:

1. At the Listening for Devices to Add screen, tap Rename.

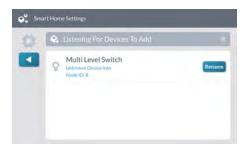

At the Enter a Name for this Device screen, use the touchscreen keypad to enter the new name.

For this example, enter: Living Room Dimmer

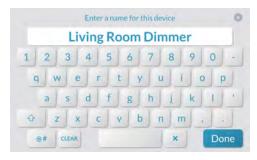

3. Tap Done.

The system reveals the new name on the Listening for

Devices to Add screen.

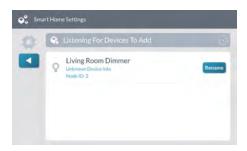

## Removing a Device from the Network

To remove a device from the network:

1. At the Home screen, tap System Settings.

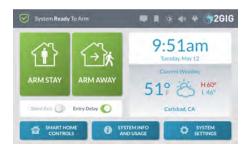

Enter the Master User Code to access the System Settings menu.

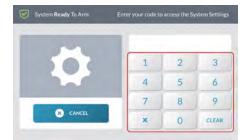

3. At the System Settings menu, tap Smart Home Settings.

**NOTE:** Consult your installer to determine if this feature is available. This feature is not enabled on all systems.

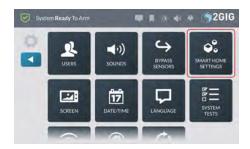

5. At the Smart Home Settings menu, tap Remove Devices.

Proprietary & Confidential 10 System Settings

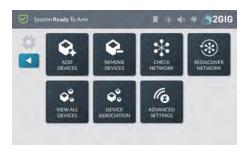

The Listening for Devices to Remove screen appears.

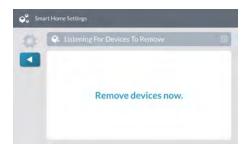

6. Walk to and trigger the device to transmit.

**TIP:** Typically, you can trigger a device on the network by either powering the device OFF/ON, pressing a button once or twice, or flipping a switch on the device. Every device is different.

When the system detects the device, it appears on the **Listening** for **Devices to Remove** screen.

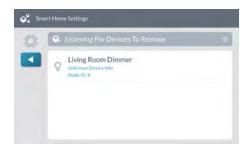

The device is removed from the network.

# **Checking the Network**

To perform a network check:

1. At the Home screen, tap System Settings.

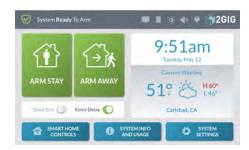

Enter the Master User Code to access the System Settings menu.

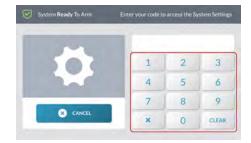

3. At the System Settings menu, tap Smart Home Settings.

**NOTE:** Consult your installer to determine if this feature is available. This feature is not enabled on all systems.

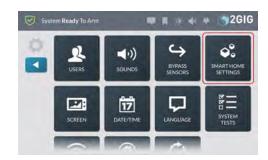

 At the Smart Home Settings menu, tap Check Network. This checks the network for failed nodes.

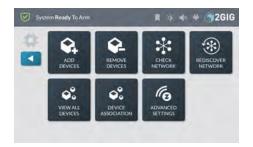

10 System Settings Proprietary & Confidential

Tap Start. The system scans the network for failed nodes. This can take several minutes and some of the Z-Wave functions will be unavailable until the network check is complete.

## **Rediscovering the Network**

After adding or removing devices from the network, (see "Adding a Z-Wave Device to the Network" on page 68 or "Removing a Device from the Network" on page 69), use the steps below to rediscover the network.

To rediscover the network:

1. At the Home screen, tap System Settings.

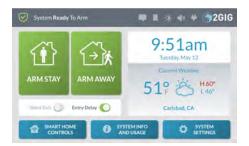

Enter the Master User Code to access the System Settings menu.

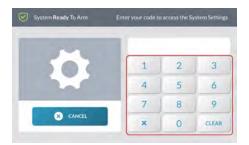

3. At the System Settings menu, tap Smart Home Settings.

**NOTE:** Consult your installer to determine if this feature is available. This feature is not enabled on all systems.

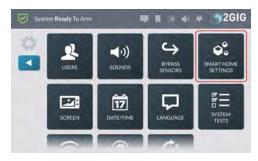

5. At the Smart Home Settings menu, tap Rediscover Network.

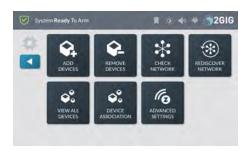

6. At the Rediscover Network screen, tap Start.

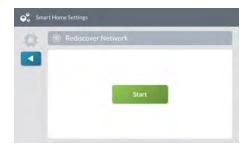

The system remaps the network. This can take several minutes and Z-Wave functions will be unavailable until the network rediscovery is complete.

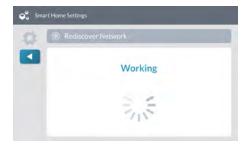

# **Viewing All Devices**

To view all of the network's devices:

1. At the Home screen, tap System Settings.

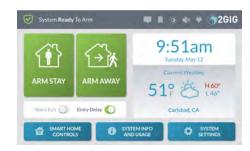

Enter the Master User Code to access the System Settings menu. Proprietary & Confidential 10 System Settings

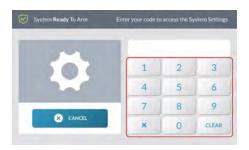

3. At the System Settings menu, tap Smart Home Settings.

**NOTE:** Consult your installer to determine if this feature is available. This feature is not enabled on all systems.

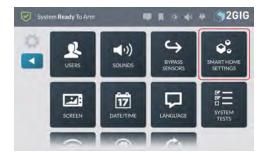

5. At the Smart Home Settings menu, tap View All Devices.

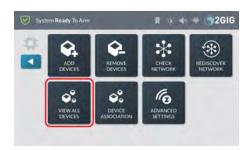

Review the list in the **Smart Home Devices** screen.Swipe up and down to move the list.

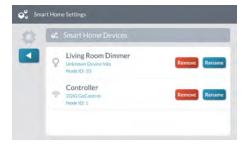

## **Adjusting the Advanced Settings**

To adjust the advanced settings:

- Navigate to the Installer Toolbox menu. Then tap Smart Home Settings.
- 2. At the Home screen, tap System Settings.

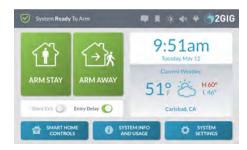

Enter the Master User Code to access the System Settings menu.

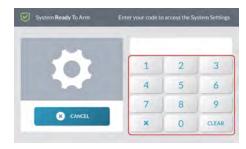

4. At the System Settings menu, tap Smart Home Settings.

**NOTE:** Consult your installer to determine if the *Smart Home Settings feature* is available. This feature is not enabled on all systems.

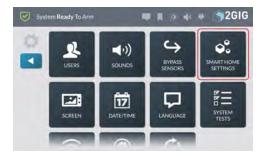

6. At the Smart Home Settings menu, tap Advanced Settings.

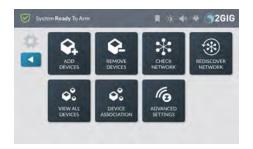

7. At the Advanced Settings menu, tap Reset Controller.

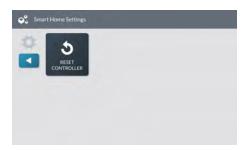

### Learn Controller

The GC3 Panel can be added to an existing Z-Wave network as a "secondary" controller (this process is also called "copy" or "replication"). When the GC3 Panel acts as a secondary controller, devices can only be added to or removed from the Z-Wave network at the primary controller. Other than that, all functions are available to either controller.

To add the GC3 Panel as a secondary controller for an existing Z-Wave network:

- At the existing controller, add the GC3 Panel to the Z-Wave network. (If the existing controller is a GC3 Panel, see "Add a New Device" on page 83. Otherwise, refer to the documentation that came with the Z-Wave controller.)
- At the Home screen on the secondary GC3 Panel, tap System Settings.

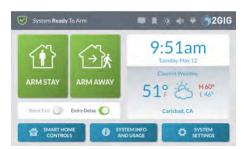

Figure 14 Home—System Settings

Enter the Master User Code to access the System Settings screen.

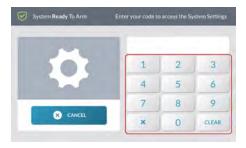

4. At the System Settings menu, tap Smart Home Settings.

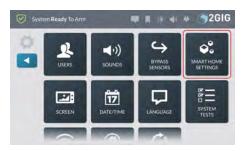

Figure 15 System Settings—Smart Home Settings

5. At the Smart Home Settings menu, tap Advanced Settings.

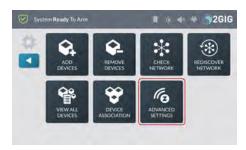

Figure 16 Smart Home Settings—Advanced Settings

6. At the Advanced Settings menu, tap Controller Learn.

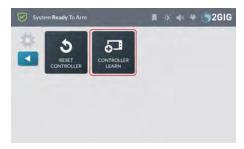

Figure 17 Advanced Settings—Controller Learn

The GC3 Panel displays a "Learning Z-Wave Controller" message and waits for a signal from the primary controller. The synchronization takes time, depending upon the number of Z-Wave devices in the network.

NOTE: If a new Z-Wave device is added to the network, the secondary controller must be relearned into the network.

# **Shift Controller**

The Shift Controller feature allows an installer to add a new Control Panel as a primary controller on a Z-Wave network. This process demotes the original primary controller to a secondary controller on the network.

To add a new primary controller to a Z-Wave network:

 At the Home screen on the both the existing controller and the new controller, tap System Settings.

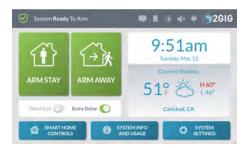

Figure 18 Home—System Settings

Enter the Master User Code to access the System Settings screen on both Control Panels.

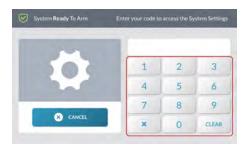

3. At the **System Settings** menu, tap **Smart Home Settings** on both Control Panels.

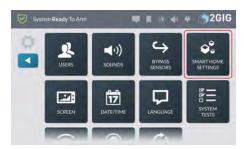

Figure 19 System Settings—Smart Home Settings

 At the Smart Home Settings menu, tap Advanced Settings on both Control Panels.

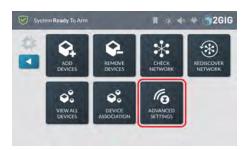

Figure 20 Smart Home Settings—Advanced Settings

- At the Advanced Settings menu on the original primary controller, tap Shift Controller.
- At the Advanced Settings menu on the new primary controller, tap Controller Learn.

The primary/master device state is shifted to the new controller. The synchronization takes time, depending upon the number of Z-Wave devices in the network.

NOTE: If you are using this feature to upgrade or change the primary controller without adding a second controller, remove the original controller (see "Remove a Device" on page 84.) The learn the new controller into the network (see "Learn Controller" on the previous page.)

# **Associating Z-Wave Devices**

The Association function provides a means of enabling individual network devices to communicate directly with each other.

To associate Z-Wave devices:

1. At the Home screen, tap System Settings.

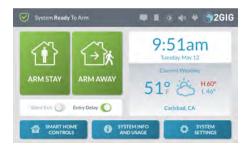

Figure 21 Home—System Settings

2. Enter the *Master User Code* to access the **System Settings** screen.

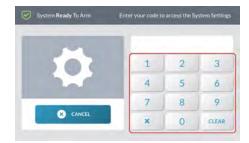

 At the System Settings menu, tap Smart Home Settings on both Control Panels.

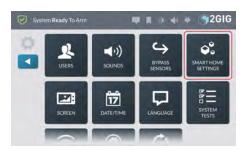

Figure 22 System Settings—Smart Home Settings

4. At the Smart Home Settings menu, tap Device Association.

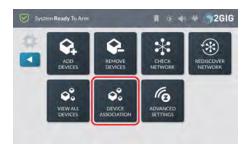

Figure 23 Smart Home Settings—Advanced Settings

5. At the **Z-Wave Association** screen, tap the **Manage** button next to the device that will act as the controller.

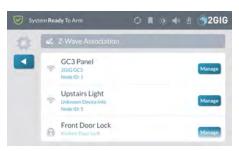

Figure 24 Z-Wave Association—Manage

- 6. Select the Group for the association.
- Select the devices to be associated with the controller device and tap ◀.

NOTE: Refer to device documentation for information about the association groups supported by the device.

The following association groups are available in the GC3 Panel:

- >> Group 1: Lifeline Maximum number of nodes supported: 20.
- Group 2 Armed (On): Maximum number of nodes supported: 20.
- Group 3 Armed (Off): Maximum number of nodes supported: 20.

- >> Group 4 Disarmed (On): Maximum number of nodes supported: 20.
- >> Group 5 Disarmed (Off): Maximum number of nodes supported: 20.
- >> Group 6 Alarm: Maximum number of nodes supported: 20.

### Screen

Use the **Screen** feature to adjust the screen brightness, dim brightness, backlight timeout, and to place the touchscreen into clean mode.

NOTE: This feature is PIN-protected. To use this feature, you must know the four-digit Master User Code.

### **Navigating to Screen**

1. At the Home screen, tap System Settings.

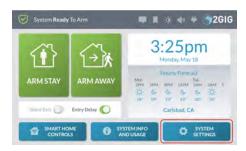

Figure 25 Home Screen > System Settings

At the Enter Your Code to Access the System Settings screen, enter an active, four-digit user code.

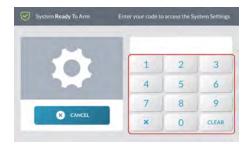

Figure 26 Enter Your Code to Access the System Settings

3. At the System Settings menu, tap Screen.

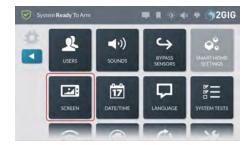

### Figure 27 System Settings > Screen

This reveals the Screen screen.

### **Adjusting the Screen Brightness**

Adjust the screen brightness to improve the readability of the text and images on the touchscreen and to avoid eye discomfort in darker environments or at night.

To adjust the screen brightness:

- Navigate to Screen. See "Navigating to Screen" on the previous page.
- 2. Swipe the **Screen Brightness** slide control to the left or right to decrease or increase the brightness.

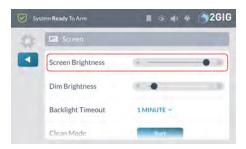

Figure 28 Screen—Screen Brightness

- 3. Tap ◀ to return to the System Settings menu.
- 4. Tap ◀ to return to the Home screen.

# Adjusting the Dim Brightness

The Dim Brightness refers to the brightness level of the touchscreen when backlit.

To adjust the dim brightness:

- Navigate to Screen. See "Navigating to Screen" on the previous page.
- On the **Dim Brightness** slide control, swipe left to lower the dimmer brightness. Swipe right to increase the dimmer brightness.

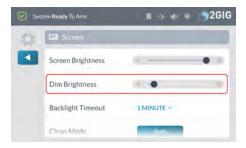

Figure 29 Screen—Dim Brightness

- 3. Tap ◀ to return to the System Settings menu.
- 4. Tap ◀ to return to the Home screen.

# **Adjusting the Backlight Timeout**

To adjust the timeout interval for the backlight:

 Navigate to the Screen screen. See "Navigating to Screen" on the previous page.

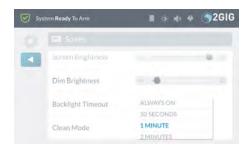

Figure 30 Screen—Backlight Timeout

- 2. Choose one of these options from the list:
  - Always On: In the event of a power outage, this option requires the most battery power.
  - 30 Seconds: In the event of a power outage, this option conserves the most battery power. This is the factory default setting.
  - 3 1 Minute-10 Minutes: Select the desired timeout interval.
- 3. Tap ◀ to return to the System Settings menu.
- 4. Tap ◀ to return to the Home screen.

# Placing the System into Clean Mode

Always place the system into Clean Mode before wiping the touchscreen. This will help you to avoid setting off a false alarm or changing system settings when cleaning the touchscreen.

**IMPORTANT:** Always wipe the touchscreen with a soft, dry, microfiber cloth that is specially designed for cleaning sensitive surfaces. Do not use abrasive cloths (for example, no paper towels and no tissue paper). Do not use harsh chemicals or liquids (for example, no ammonia, no alcoholbased cleaners, and no water).

To place the panel into clean mode:

- 1. Navigate to the **Screen** screen. See "Navigating to Screen" on the previous page.
- 2. Scroll to Clean Mode. Then tap Start.

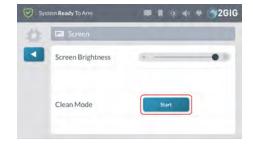

Figure 31 Screen—Clean Mode

A 30-second countdown timer appears and the system blocks all touch interactions from inadvertently activating buttons during cleaning.

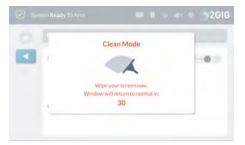

Figure 32 Clean Mode

Wipe the touchscreen with a soft, dry, microfiber cloth that is specially designed for cleaning sensitive surfaces.

### Date/Time

The **Date/Time** screen lets you modify the time displaying on the GC3 Panel's touchscreen. The date and time are also logged on system alarms and reports.

NOTE: This feature is PIN-protected. To use this feature, you must know the four-digit Master User Code.

IMPORTANT: If the system has a Cellular Radio Module installed, the date and time will be set automatically by your Alarm Provider's Central Station. For systems without cellular capabilities, the installer will typically set the system date and time during the installation process. The installer may also program the system to automatically adjust for Daylight Saving Time.

### Set the Date/Time

To set the system date:

- 1. At the Home screen, tap System Settings.
- At the System Settings menu, enter the system's Master User Code.
- 3. Tap Date/Time.

The system reveals the **Date/Time** screen.

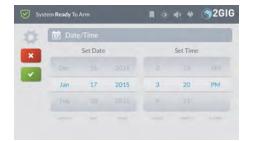

### Figure 33 Date/Time Screen

- Scroll through the date picker wheel select the appropriate Month, Day, and Year.
- Scroll through the time picker wheel to select the appropriate Hour, Minute, and choose between AM/PM.
- 6. Tap ✓ when finished.

# **System Tests**

To ensure continued protection and proper system operations, it is important to perform a sensor and console test on a weekly basis.

NOTE: This feature is PIN-protected. To use this feature, you must know the four-digit Master User Code.

### **Navigate to System Tests**

To navigate to the System Tests module:

1. At the Home screen, tap System Settings.

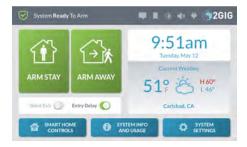

Enter the Master User Code to access the System Settings menu.

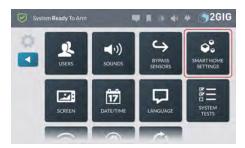

3. Tap System Tests.

This reveals the **Systems Tests** menu.

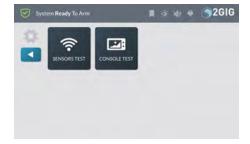

- 4. Tap one of these buttons to choose the test type:
  - Sensors Test: Tests the wireless signal between the GC3 Panel and installed sensors. See "Performing a Sensors Test" below.
  - Console Test: Tests the function of the GC3 Panel's audio and buttons. See "Performing a Console Test" below.

# **Performing a Sensors Test**

To perform a sensors test:

 Navigate to the System Tests menu. See "Navigate to System Tests" on the previous page.

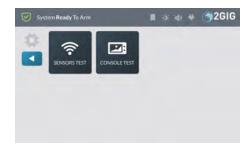

2. Tap Sensors Test.

This places the GC3 Panel into Walk Test Mode and transmits a **Walk Test Started** report to the Central Station.

At the Sensors Test screen, review the list of sensors installed with your system.

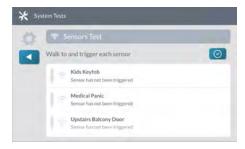

- 4. Walk to and trigger each sensor in the list:
  - >> For Door/Window Contact Sensors: Open and then close the door or window.
  - For Motion Detectors: Stay outside of the protected area for five (5) minutes. Then, walk through the area.
  - For Panic Buttons, Keyfobs, and Wireless Keypads Press a key or button on the device.
  - For Smoke/Heat/Freeze Alarms, Carbon Monoxide Detectors, or Glass Break Detectors: Press the product's Test button. See the Installation Instructions that came with the product for help locating the test button.

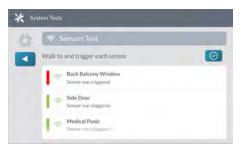

When tests are successful, a GREEN bar appears to the left of the test name. This indicates the sensor is operating and the wireless signal strength was good.

**WARNING!!** If a RED bar appears, it indicates the test failed. To protect your dwelling and its occupants from adverse events, contact your 2GIG alarm dealer for technical assistance.

5. Tap the ◀ button.

#### **Performing a Console Test**

To perform a console test:

 Navigate to the System Tests menu. See "Navigate to System Tests" on the previous page.

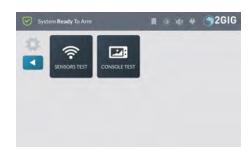

2. Tap Console Test.

This reveals the Console Test screen.

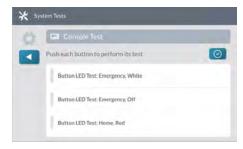

Tap Button LED Test; Emergency, White. A confirmation message appears.

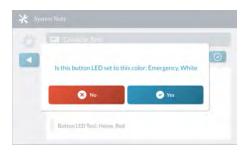

- 6. Tap one of the following buttons:
  - No: Tap this button if the LED does not match what is described in the message.
  - Yes: Tap this button if the LED matches what is described in the message.
- 7. Repeat the above steps for each listed Button LED test.
- 8. Scroll down the screen and tap Siren Audio Test.

This tests the internal siren on the GC3 Panel. When the test is complete, tap one of these buttons:

- >> No: Tap this button if you did not hear the siren.
- >> Yes: Tap this button if you heard the siren.
- 9. Scroll down the screen and tap Sounder Audio Test.

This tests the sounder on the GC3 Panel. When the test is complete, tap one of these buttons:

- >> No: Tap this button if you did not hear the sounder.
- >> Yes: Tap this button if you heard the sounder.
- If any of the tests failed, a RED bar appears next to the test name as shown in the example below. Contact your 2GIG alarm dealer for technical support.

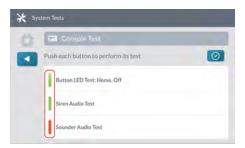

11. Tap the ◀ button.

# **Network Settings**

To change the network settings:

- 1. At the Home screen, tap System Settings.
- Enter the Master User Code to access the System Settings menu.
- 3. Tap the Network Settings button.

This reveals the  $\bf Network\ Settings\ menu$  .

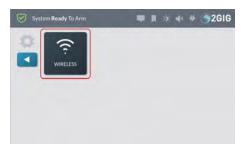

Figure 34 Network Settings > Wireless

4. Tap Wireless.

This reveals the Wireless Network screen.

At the bottom of the screen, tap the Reconfigure Wi-Fi Settings button.

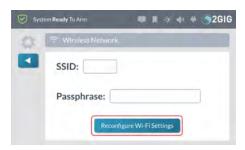

Figure 35 Reconfigure Wi-Fi Settings Button

 At the Enter the SSID screen, use the touchscreen keypad to enter the Service Set Identifier (SSID) for the wireless local area network (WLAN). This is the Wi-Fi network name, which you can obtain from the wireless network service provider.

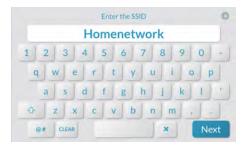

Figure 36 Enter the SSID Screen

- 7. Tap Next.
- At the Enter the Passphrase screen, use the touchscreen keypad to enter the passphrase. This is the Wi-Fi network key, which you can obtain from the wireless network provider.

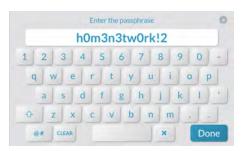

Figure 37 Enter the Passphrase Screen

- 9. Tap Done.
- 10. Tap ◀ to return to the Home screen.

# System Info

NOTE: This feature is PIN-protected. To use this feature, you must know the four-digit Master User Code.

Delete this text and replace it with your own content.

# **USB** Update

For the GC3 Panel to work properly, special firmware is required. This firmware contains the background programming information that tells the GC3 Panel how to do things. As 2GIG makes improvements to the system, new firmware updates are released and can be installed as described here.

### **Installing USB Firmware Updates**

As 2GIG releases firmware updates for the GC3 Panel, you can download a copy of the firmware to a USB thumb drive and then connect that device to the USB port to update your system. This gives both the Installer and Master User the ability update the system's firmware as needed.

NOTE: This feature is PIN-protected. To use this feature, you must know the four-digit Master User Code.

To install the firmware update:

 Insert a USB thumb drive storing the desired firmware version into the USB port at the top of the GC3 Panel.

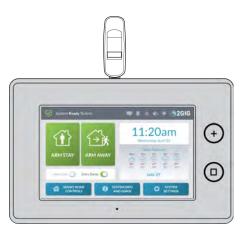

Figure 38 GC3 Control Panel—Front View

When the Update system icon and the Firmware Update
 Available from USB Device message appears, tap Update.

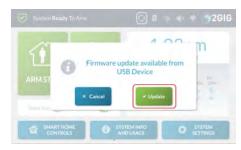

Figure 39 Firmware Update Available from USB Device

NOTE: If you do not tap **Update** in time, see "Installing USB Firmware Updates (System Icon)" below.

The GC3 Panel turns BLACK and in a few moments, the **Updating Firmware** message appears.

IMPORTANT: During the update process, do NOT disconnect the GC3 Panel from its power source and do NOT remove the USB thumb drive from the panel until the update is complete.

When the update is complete, the system restarts automatically and a new message appears in the system's Inbox to notify users that the firmware update was successful. See "Using the Inbox" on page 21.

# Installing USB Firmware Updates (System Icon)

To install an update:

 Tap the Update system icon while the USB thumb drive is inserted.

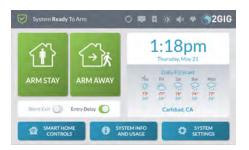

Figure 40 Update Firmware System Icon

2. At the Update Firmware screen, tap Update Firmware.

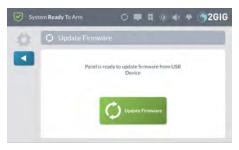

Figure 41 Update Firmware Screen

The GC3 Panel turns BLACK and in a few moments, the **Updating Firmware** message appears.

IMPORTANT: During the update process, do NOT disconnect the GC3 Panel from its power source and do NOT remove the USB thumb drive from the panel until the update is complete.

When the update is complete, the system restarts automatically and a new message appears in the system's Inbox to notify users that the firmware update was successful. See "Using the Inbox" on page 21.

# 11 SMART HOME SETTINGS

This chapter includes the following information:

| About the Smart Home Settings Menu       |    |
|------------------------------------------|----|
| Navigate to the Smart Home Settings Menu | 8  |
| Add a New Device                         |    |
| Rename a Device                          |    |
| Remove a Device                          | 84 |
| Check the Network                        |    |
| Rediscover the Network                   |    |
| View All Devices                         |    |
| Force Remove a Device                    |    |
| Reset the Controller                     | 87 |
| Replace                                  |    |
| Basic Control of Unsupported Devices     |    |

# **About the Smart Home Settings Menu**

Installers can configure the system to give the Master User permission to access the **Smart Home Settings** menu, users who know the Master User code can access a variety of Z-Wave settings for the GC3 Security & Automation System.

NOTE: The GC3 Panel ignores any basic commands it receives from other devices on the Z-Wave network.

# Navigate to the Smart Home Settings Menu

To navigate to the Smart Home Settings menu:

1. At the Home screen, tap System Settings.

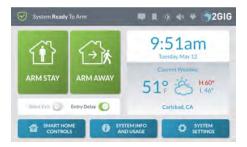

Figure 1 Smart Home Settings Button

At the Enter Your Code to Access the System Settings screen, enter the system's four-digit Master User Code.

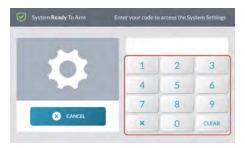

Figure 2 Enter Your Code to Access the System Settings

3. At the System Settings menu, tap Smart Home Settings.

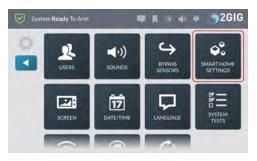

Figure 3 System Settings > Smart Home Settings

NOTE: Consult your installer to determine if the Smart Home Settings menu has been enabled on your system. Typically, this button is grayed out and not available because the factory default setting for this feature is *Disabled but Visible*.

This reveals the Smart Home Settings menu.

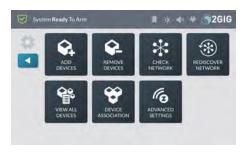

Figure 4 Smart Home Settings Menu

#### Add a New Device

To add a Z-Wave device to the network:

- 1. Navigate to the **Smart Home Settings** menu. See "Navigate to the Smart Home Settings Menu" above.
- 2. At the Smart Home Settings menu, tap Add Devices.

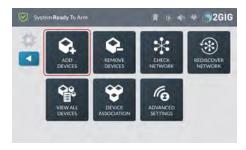

Figure 5 Smart Home Settings—Add Devices

The Listening for Devices to Add screen reveals the Add Devices Now message.

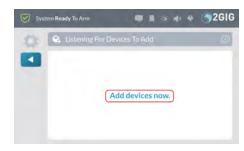

Figure 6 Listening for Devices to Add—Add Devices Now

3. Walk to and trigger the device on the network. For example, if you are adding a Z-Wave light bulb, turn the light bulb ON.

Proprietary & Confidential 11 Smart Home Settings

**TIP:** Typically, you can trigger a device on the network by either powering the device OFF/ON, pressing a button once or twice, or flipping a switch on the device. Every device is different.

When the system discovers a device, the **New Device Found** and **Adding Device** message appears.

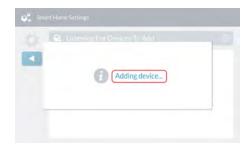

Figure 7 Adding Device

 At the New Device Was Added to the System message, tap OK.

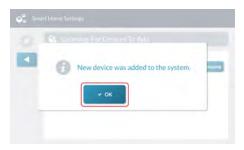

Figure 8 New Device was Added to the System Message

The newly discovered device appears in the **Listening for Devices to Add** screen. Any device information captured during the discovery process appears below the device name.

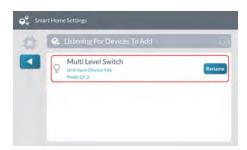

Figure 9 Listening for Devices to Add—New Device

You can continue by renaming the device. See "Rename a Device" below.

# Rename a Device

To rename a device on the network:

- Add a device to the Controller's network. See "Add a New Device" on the previous page.
- 2. At the Listening for Devices to Add screen, tap Rename.

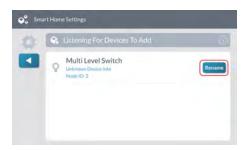

Figure 10 Listening for Devices to Add—Rename

At the Enter a Name for this Device screen, use the touchscreen keypad to enter a new device name.

For example, enter: Living Room Dimmer

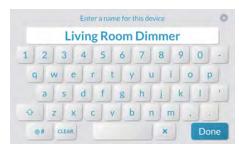

Figure 11 Enter a Name for this Device

4. Tap Done.

The system reveals the new name on the **Listening for Devices to Add** screen.

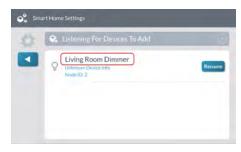

Figure 12 Listening for Devices to Add—New Device Name

From the **Listening for Devices to Add** screen, you can continue by triggering the next desired device and then renaming it as needed.

### Remove a Device

To remove a device from the network:

- Navigate to the Smart Home Settings menu. See "Navigate to the Smart Home Settings Menu" on the previous page.
- 2. At the Smart Home Settings menu, tap Remove Devices.

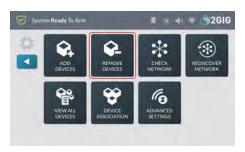

Figure 13 Smart Home Settings—Remove Devices

The Listening for Devices to Remove screen appears.

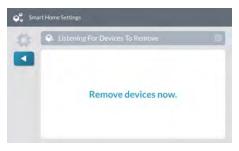

Figure 14 Listening for Devices to Remove—Remove Devices
Now

4. Walk to and trigger the device on the network. For example, if you are removing a Z-Wave light bulb, plug the light bulb in.

**TIP:** Typically, you can trigger a device on the network by either powering the device OFF/ON, pressing a button once or twice, or flipping a switch on the device. Every device is different.

When the system successfully removes the device, it appears on the **Listening for Devices to Remove** screen.

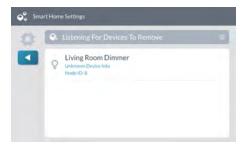

Figure 15 Listening for Devices to Remove—Device Removed

5. Tap ◀ to return to the Smart Home Settings menu.

### Check the Network

Use the **Check Network** feature to scan the smart home network for failed nodes. This can take several minutes and some of the smart home functions will be unavailable until the check is complete.

To perform a network check:

- 1. Navigate to the **Smart Home Settings** menu. See "Navigate to the Smart Home Settings Menu" on page 83.
- 2. At the Smart Home Settings menu, tap Check Network.

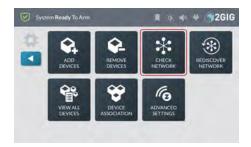

Figure 16 Smart Home Settings—Check Network

3. At the Check Network screen, tap Start.

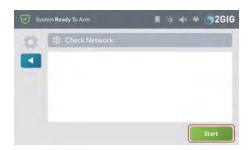

Figure 17 Check Network—Start

While the system scans the network for failed nodes and indicates the status of each scanned node..

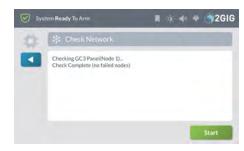

Figure 18 Check Network—Status

4. If no failed nodes are found, the **Check Network—Start**screen with the **Start** button (shown above) appears again.

### Rediscover the Network

After adding or removing devices from the network, the final step is to rediscover the network. This updates the system's communication routes so it communicates with the newly added and previously added Z-Wave devices.

To rediscover the network:

- 1. Navigate to the **Smart Home Settings** menu. See "Navigate to the Smart Home Settings Menu" on page 83.
- 2. At the Smart Home Settings menu, tap Rediscover Network.

Proprietary & Confidential 11 Smart Home Settings

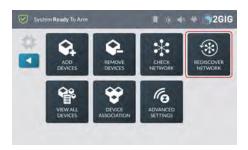

Figure 19 Smart Home Settings—Rediscover Network

3. At the Rediscover Network screen, tap Start.

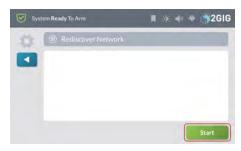

Figure 20 Rediscover Network—Start

While the system is rediscovering the network it displays the status of each node as it is checked.

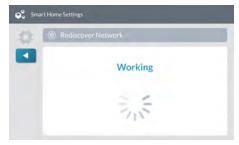

Figure 21 Rediscover Network—Status

When the rediscovery is complete, the **Rediscover Network** screen with the **Start** button (shown above) appears again.

# **View All Devices**

To view all of the network's devices:

- Navigate to the Smart Home Settings menu. See "Navigate to the Smart Home Settings Menu" on page 83.
- 2. At the Smart Home Settings menu, tap View All Devices.

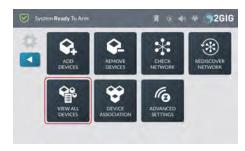

Figure 22 Smart Home Settings—View All Devices

 At the Smart Home Devices screen, review the list of devices. If you have added several devices, you can swipe up and down to move through the list.

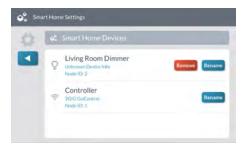

Figure 23 View All Devices

- 4. If desired, choose one of these options:
  - >> Rename. Tap this button and then rename the device.
  - >> Remove. Tap this button to remove the device from the network.

### Force Remove a Device

This procedure should only be used to remove a device that is physically missing from the location.

To force remove a device:

- Navigate to the Smart Home Settings menu. See "Navigate to the Smart Home Settings Menu" on page 83.
- 2. At the Smart Home Settings menu, tap View All Devices.

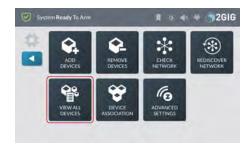

Figure 24 Smart Home Settings—View All Devices

3. At the **View All Devices** screen, look for the device to remove. Then tap the corresponding **Remove** button.

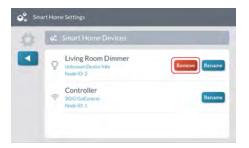

Figure 25 View All Devices > Remove

 At the Force Remove Device (<Device Name>) screen, tap Remove.

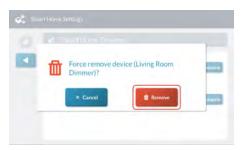

Figure 26 Force Remove Device—Remove

The system removes the device from the network.

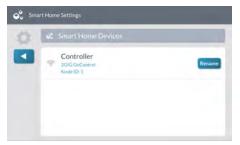

Figure 27 Device Removed

# Reset the Controller

You can reset the Z-Wave controller to remove all Z-Wave devices from the network and to reset the controller to its factory default state.

**NOTE:** Use this procedure only in the event that the network primary controller is missing or otherwise inoperable.

To reset the controller:

- 1. Navigate to the **Smart Home Settings** menu. See "Navigate to the Smart Home Settings Menu" on page 83.
- 2. At the Smart Home Settings menu, tap Advanced Settings.

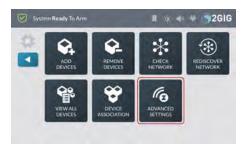

Figure 28 Smart Home Settings—Advanced Settings

3. At the Advanced Settings menu, tap Reset Controller.

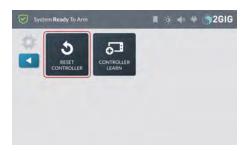

Figure 29 Advanced Settings—Reset Controller

 At the Reset the Z-Wave Controller screen, tap Reset Controller.

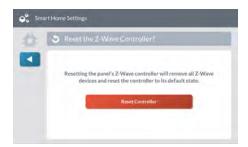

Figure 30 Reset the Z-Wave Controller—Reset Controller

NOTE: Resetting the controller will delete all node information from the GC3 Control Panel. Any devices that were part of the mesh network will need to be manually removed from the network before they can be added to another network.

While the controller is being reset, the  ${\bf Working}\,$  message appears.

Proprietary & Confidential 11 Smart Home Settings

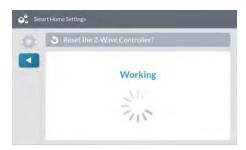

Figure 31 Reset the Z-Wave Controller—Working

When the controller is reset, the following message appears. Tap OK or wait a few seconds for the message to close automatically.

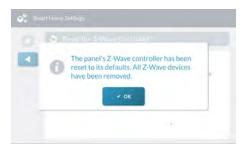

Figure 32 Z-Wave Controller Reset Message

# Replace

Use this function to replace a failed Z-Wave device with an **identical product**. For example, if a plug in dimmer switch fails, you can run Replace to remove the failed switch and add a replacement switch in one step.

To replace a failed device with an identical device:

- Navigate to the Smart Home Settings menu. See "Navigate to the Smart Home Settings Menu" on page 83.
- 2. At the Smart Home Settings menu, tap View All Devices.

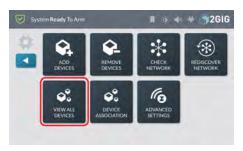

Figure 33 Smart Home Settings—View All Devices

3. Scroll to the failed device.

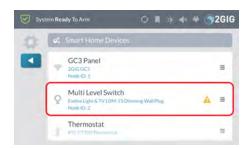

Figure 34 View All Devices—Failed Device

4. Tap the list expander button.

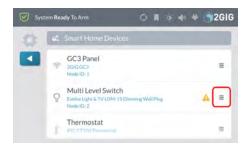

Figure 35 Failed Device—List Expander Button

5. Tap Replace.

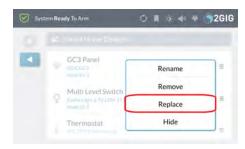

Figure 36 Failed Device—Replace

In the confirmation dialog box, tap the Remove button to remove the failed device from the system.

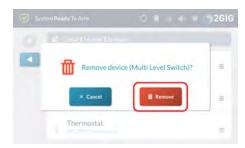

Figure 37 Failed Device—Remove Button

7. The system starts listening for the replacement device.

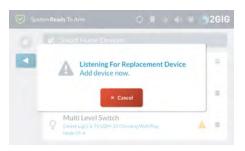

Figure 38 Listening for Replacement Device

8. Activate the learn mode on the replacement device.

# **Basic Control of Unsupported Devices**

Use this function to perform very basic on/off type commands for devices that are unknown or not supported by the system.

To perform basic control of an unsupported device:

- 1. Navigate to the **Smart Home Settings** menu. See "Navigate to the Smart Home Settings Menu" on page 83.
- 2. At the Smart Home Settings menu, tap View All Devices.

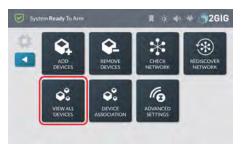

Figure 39 Smart Home Settings—View All Devices

3. Scroll to the unknown device.

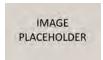

Figure 40 View All Devices—Unknown Device

4. Tap the list expander button.

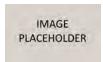

Figure 41 Unknown Device—List Expander Button

5. Tap Configure.

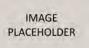

Figure 42 Unknown Device—Configure

6. In the confirmation dialog box, tap the **Set Value** button.

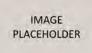

Figure 43 Unknown Device—Set Value Button

 Enter the desired value (the value should be provided in the device manual).

# **INDEX**

| 2                            | I                        |
|------------------------------|--------------------------|
| 2-way voice 11 microphone 11 | installation 12          |
| 24-hour backup               |                          |
| battery 11                   | K                        |
|                              | keyfob                   |
| A                            | programming 11           |
| accessories 12               | M                        |
| alarm dealers 9              |                          |
| alarms                       | microphone 11            |
| false 14                     |                          |
| alerts 13                    | N                        |
| antennas 12                  |                          |
|                              | navigation touchscreen 9 |
| C                            | touchscreen 9            |
| cellular radio module 11     | P                        |
| _                            | programming              |
| D                            | zone 11                  |
| date 11                      |                          |
| distributors 9               | R                        |
| document conventions 9       |                          |
|                              | radios 12                |
| E                            |                          |
|                              | S                        |
| Ethernet module 11           | anfatu.                  |
|                              | safety<br>notations 9    |
| F                            | sensors 12               |
| folio olarmo 14              | services                 |
| false alarms 14              | technical support 9      |
| features 11                  | speaker 11               |
|                              | support                  |
| G                            | services 9               |
| guide                        | system                   |
| about 9                      | capabilities 11          |
|                              | features 11              |
|                              |                          |

# Т

```
technical support 9
time 11
touchscreen
display 11
navigation 9
trouble alerts 13
typographic conventions 9
```

# U

usb port 11 location 11

### V

vocabulary 11

# W

weather 11

# Z

Z-Wave devices 11 zone 13 programming 11

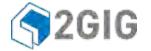

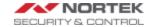

| ALARM DEALER INFORMATION |
|--------------------------|
| Company Name:            |
| Your Account Number:     |
| Installation Date:       |
|                          |
| REMOTE SERVICE PROVIDER  |
| Company Name:            |
| Your Account Number:     |
| Installation Date:       |
|                          |

10004670 Draft x03 | Proprietary & Confidential | Nortek Internal Use & Beta Test Program Participants Only

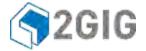

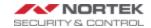